### **Manual del usuario del mando a distancia con pantalla táctil RC9800i**

© Copyright 2004 Royal Philips Electronics, Interleuvenlaan 72 - 74, 3000 Leuven (Bélgica).

#### **Observaciones**:

Todos los derechos reservados. Queda prohibida la reproducción total o parcial sin consentimiento previo del propietario del copyright.

Royal Philips Electronics no se hace responsable de las omisiones o errores técnicos o editoriales que pueda contener este manual, ni de los daños directa o indirectamente resultantes del uso del Mando a distancia con pantalla táctil RC9800i.

La información de este manual del usuario puede estar sujeta a cambios sin previo aviso. Todos los nombres de marcas y productos son marcas comerciales o marcas registradas de sus respectivas compañías u organizaciones.

# **Información importante**

- Por favor, lea detenidamente esta guía antes de usar el RC9800i. Guárdela para futuras consultas.
- Instale y conecte el mando a distancia con pantalla táctil RC9800i únicamente en el orden descrito en este manual. Esto garantiza los mejores resultados de instalación. Es obligatorio configurar el RC9800i para poder utilizarlo para controlar otros dispositivos.
- Durante la configuración e instalación, le recomendamos tener a mano los mandos a distancia originales de sus equipos de audio/vídeo y de otros componentes de la red inalámbrica que desee controlar con el mando RC9800i.
- Es necesario disponer de acceso a Internet de banda ancha (mín. 256 kbps) para poder hacer un uso óptimo de las funciones de Internet del RC9800i.

## *Medidas de seguridad*

- Antes de poner en funcionamiento el sistema, compruebe que la tensión de servicio que se indica en el adaptador de corriente coincide con la de la red de suministro eléctrico local. De lo contrario, consulte a su distribuidor.
- El equipo de radio para aplicaciones inalámbricas no está protegido contra perturbaciones procedentes de otros servicios de radio.
- No exponga el producto a goteras ni salpicaduras.
- No exponga el producto a una humedad excesiva, lluvia, arena, calefacción o luz solar directa.

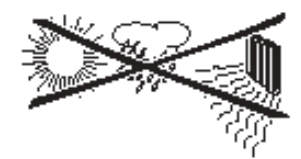

■ No abra el producto. Si tiene dificultades técnicas, consulte el sitio web http://www.philips.com/support. Si continúa teniendo problemas después de consultar el sitio web, póngase en contacto con su distribuidor de Philips.

# *Sitio Web*

Para consultar el manual del usuario más reciente y encontrar información sobre las últimas actualizaciones del firmware, consulte el sitio Web del mando a distancia con pantalla táctil RC9800i: http://www.homecontrol.philips.com.

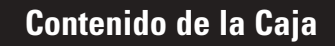

La caja del mando a distancia con pantalla táctil RC9800i contiene los siguientes elementos:

**El RC9800i:** 

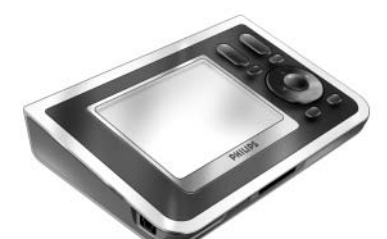

■ Una base y un adaptador:

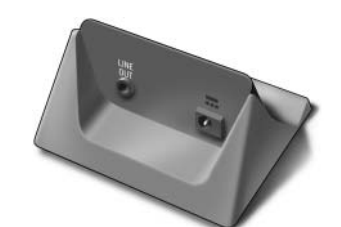

■ Un cable USB:

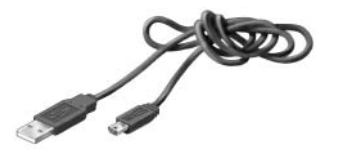

- Un Manual del usuario que le ayudará a empezar a utilizar el RC9800i y a aprovecharlo al máximo;
- Una Guía de inicio rápido que le ayudará a preparar rápidamente el dispositivo;
- Un CD que contiene los siguientes elementos:
	- Este manual en inglés, finlandés, holandés, francés, sueco, danés, noruego, alemán, griego, italiano, español y portugués (en EE.UU., sólo en español, francés e inglés);
	- El Guía de inicio rápido en inglés, finlandés, holandés, francés, sueco, danés, noruego, alemán, griego, italiano, español y portugués (en EE.UU., sólo en español, francés e inglés);
	- El software Philips Media Manager.
- Información sobre la garantía:
- Una tarjeta de registro de la garantía (sólo en EE.UU. y Canadá);
- Un Contrato de licencia del usuario final: como usuario del RC9800i, tendrá que aceptar y convertirse en una parte contratante del Contrato de licencia del usuario final incluido en el paquete del RC9800i, así como de cualesquiera condiciones que se le presenten electrónicamente durante la configuración del mando RC9800i.

# **Contenido**

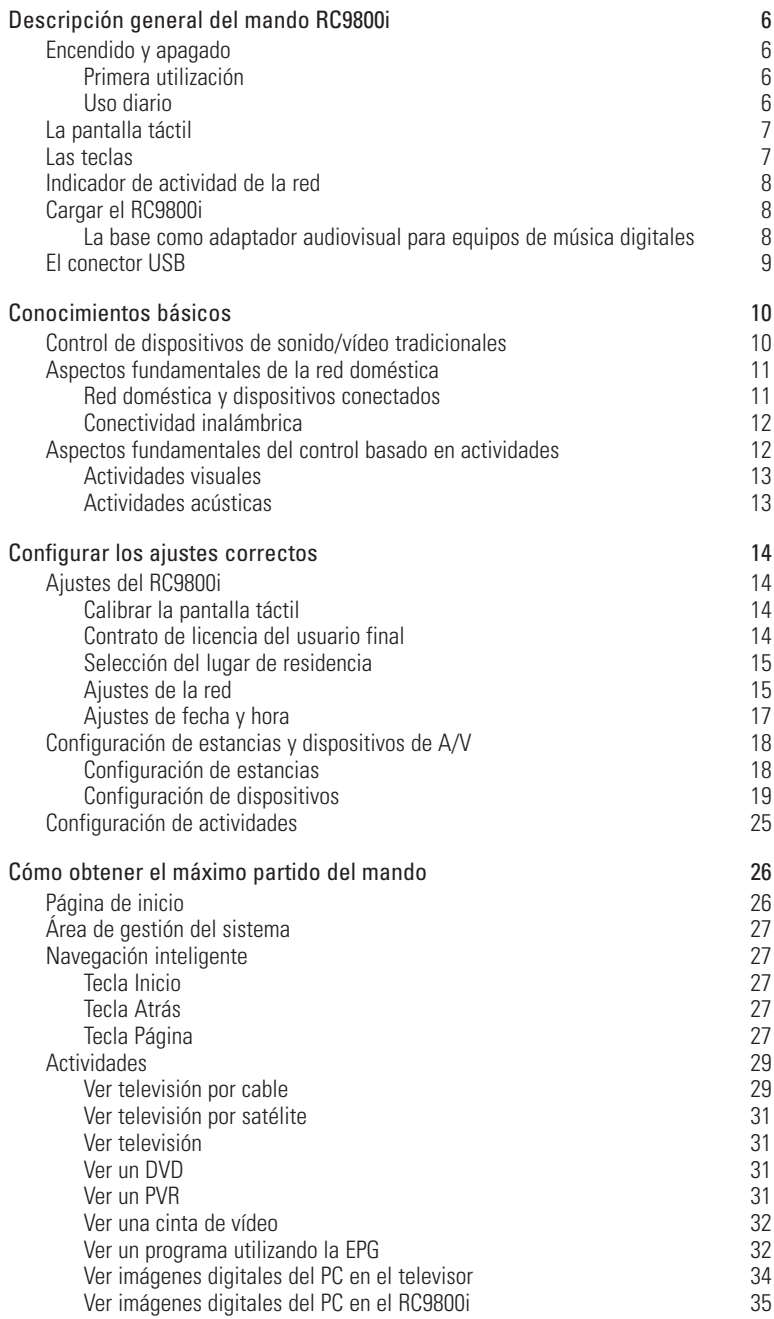

#### **Manual del Usuario**

 $\begin{array}{c} \bullet \\ \bullet \\ \bullet \\ \bullet \end{array}$ 

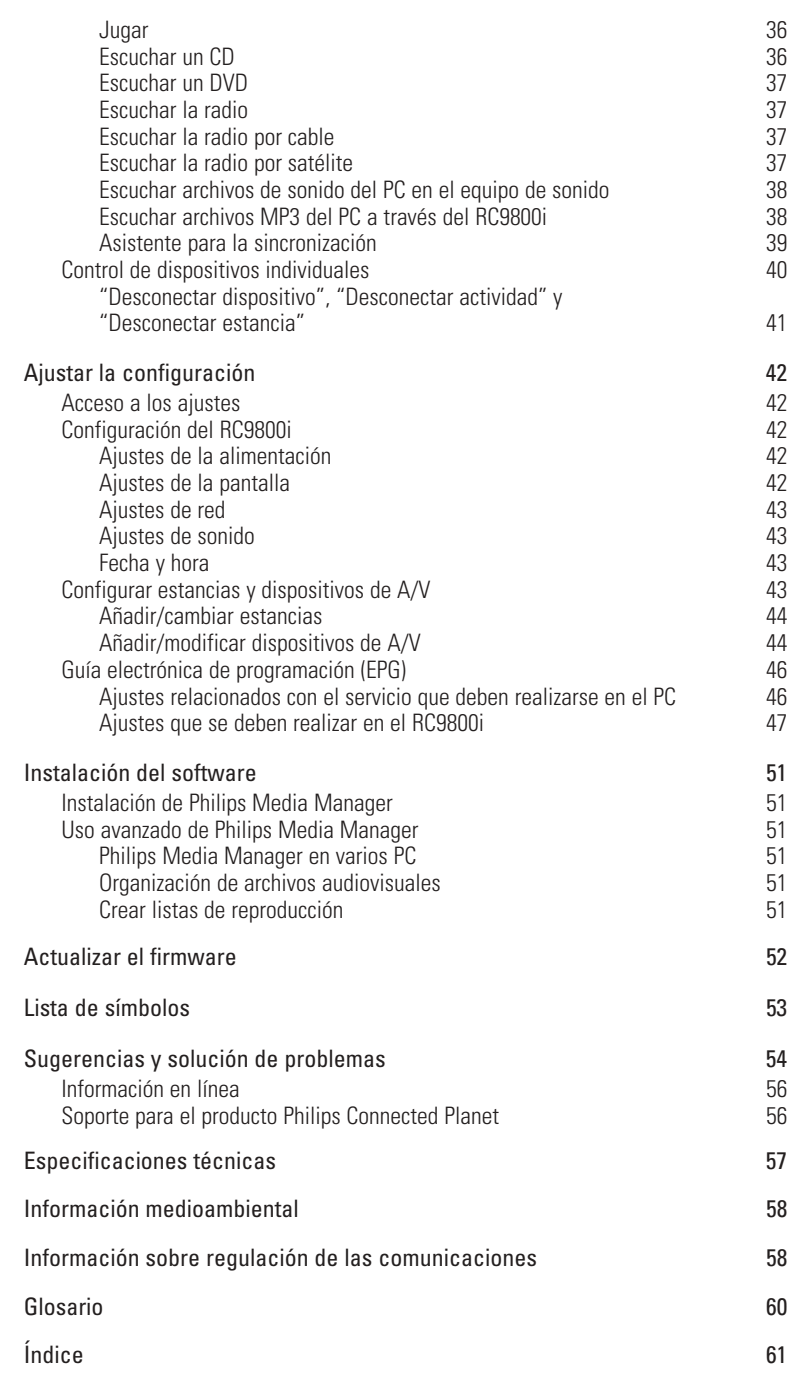

 $\ddot{\cdot}$ 

# **Descripción general del mando RC9800i**

¡Enhorabuena por haber adquirido el nuevo mando a distancia con pantalla táctil RC9800i! Este dispositivo es "indispensable" para disfrutar de las experiencias que brindan los más avanzados dispositivos de ocio en casa. Comprobará que utilizar el mando RC9800i es muy fácil.

Antes de entrar en detalles, echemos un vistazo al propio RC9800i. En este capítulo, se familiarizará con los diversos elementos del RC9800i. Aprenderá:

- Cómo encender y apagar el RC9800i;
- Cómo manejar la pantalla táctil<sup>;</sup>
- Cómo utilizar las teclas:
- Cómo cargar el dispositivo mediante la base;
- La finalidad y el uso del conector USB.

*Nota Es obligatorio configurar el RC9800i para poder utilizarlo para controlar otros dispositivos. El procedimiento de configuración se explica más adelante en este manual.*

# ■ **Encendido y apagado**

## *Primera utilización*

Cuando vaya a utilizar el mando RC9800i por primera vez, deberá encenderlo con el **interruptor de encendido/apagado** utilizando un objeto con punta, por ejemplo, la punta de un bolígrafo. El interruptor de encendido/apagado se encuentra en la parte inferior del RC9800i.

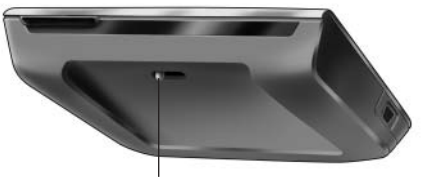

*interruptor de encendido/apagado*

*Nota La primera vez que active el mando RC9800i, aparecerá el asistente de* 

*configuración inicial. Este asistente le ayudará a configurar el mando RC9800i. Es obligatorio seguir los pasos de este asistente de configuración inicial para poder utilizar el mando RC9800i para controlar otros dispositivos.*

*Antes de comenzar, le recomendamos que cargue el RC9800i por completo. Consulte en la página 8 más información sobre cómo cargar el dispositivo.*

## *Uso diario*

Durante el uso diario normal, el RC9800i pasará automáticamente al modo de reposo cuando no lo utilice. Puesto que el RC9800i se puede dejar encendido todo el tiempo, no tendrá que apagarlo con el interruptor de encendido/apagado. Dejar el dispositivo encendido también le ofrece la ventaja de que no tiene que esperar a que el dispositivo se inicie.

Para volver a activar el mando RC9800i desde el modo de reposo tan sólo es necesario tocar la pantalla táctil.

# ■ **La pantalla táctil**

El RC9800i tiene una pantalla táctil panorámica. La pantalla táctil se puede utilizar con los dedos o con la punta roma de un bolígrafo.

*¡Atención! No utilice nunca la punta de un bolígrafo de punta de bola ni cualquier otro objeto afilado. Estos objetos podrían dañar la pantalla táctil.*

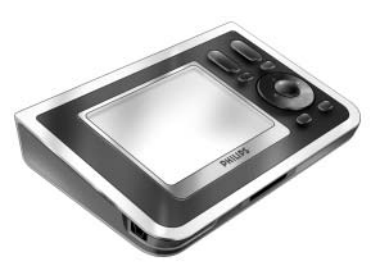

## ■ **Las teclas**

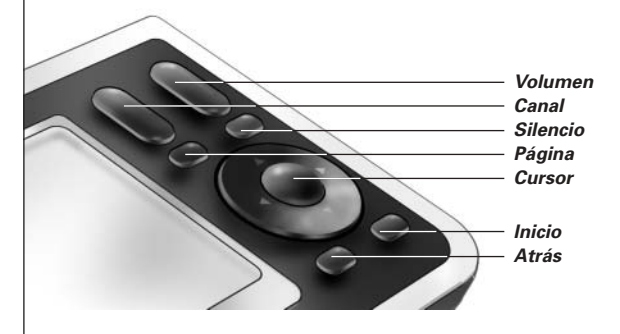

En la parte derecha de la pantalla táctil del RC9800i encontrará varias teclas.

Cuando haya configurado correctamente el RC9800i, podrá utilizar las teclas para las siguientes funciones:

- **Canal**: Pulse esta tecla para avanzar o retroceder por los canales de televisión.
- **Volumen**: Pulse esta tecla para controlar el volumen.
- **Silencio**: Pulse esta tecla para silenciar el dispositivo que esté controlando.
- **Página**: Pulse esta tecla para recorrer varias pantallas en bucle. Si solamente está disponible una página, la tecla Página estará inactiva.

■ **Cursor**: para desplazarse hacia arriba, hacia abajo, hacia la izquierda, hacia la derecha y Aceptar. La acción resultante de pulsar el cursor depende de lo que se indique en la pantalla táctil. En general, las teclas del cursor le permiten desplazarse por los elementos de la pantalla.

Las teclas de **arriba** y **abajo** se pueden pulsar parcialmente o por completo:

- **Parcialmente**: para desplazarse por una lista de elemento en elemento, pulse parcialmente la tecla de arriba o abajo.
- Por **completo**: para desplazarse rápidamente por una lista, pulse la tecla de arriba o abajo por completo.
- La tecla **Aceptar** que se encuentra en el centro del cursor se utiliza para confirmar una selección y activar la acción correspondiente.
- **Atrás**: Pulse la tecla Atrás para volver rápidamente por todas las pantallas que ha estado viendo. Si desea más información, consulte 'Navegación inteligente' en la página 27.
- **Inicio**: Pulse esta tecla para volver a la página de inicio.

# ■ **Indicador de actividad de la red**

En la parte superior del RC9800i hay un área que emite una luz de color azul cuando el dispositivo se está comunicando en una red inalámbrica.

# ■ **Cargar el RC9800i**

La carga de la batería del RC9800i se muestra en la pantalla táctil. El dispositivo se puede cargar en cualquier momento de la siguiente manera:

**1** Enchufe el adaptador de corriente a la base.

**2** Acople el RC9800i a la base. El RC9800i comenzará a cargarse y aparecerá un icono animado de la batería en la pantalla táctil **Tall** 

Se necesitan unas 3 horas para cargar el RC9800i por completo.

Cuando el RC9800i está en modo de reposo, la batería dura aproximadamente 2 semanas. No obstante, recomendamos recargar el dispositivo con frecuencia.

*Nota Cuando el RC9800i esté en modo de reposo, emitirá un pitido de vez en cuando para informarle de que la batería está baja.*

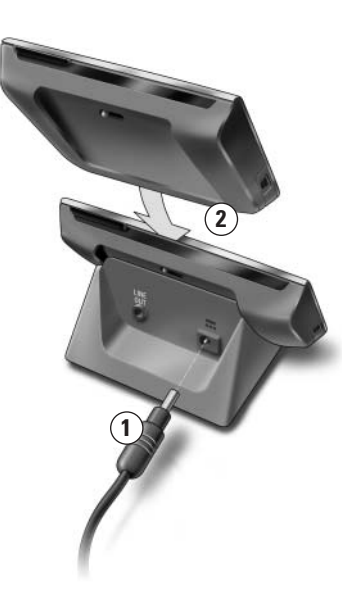

## *La base como adaptador audiovisual para equipos de música digitales*

Además de utilizar la base para cargar el RC9800i, también puede utilizarla como adaptador audiovisual para la conexión con equipos de sonido.

*Nota Un adaptador audiovisual es un dispositivo digital inalámbrico que permite transmitir películas, imágenes o archivos de música desde un PC a dispositivos de sonido y vídeo que no estén conectados físicamente a la red, como es el caso de los televisores y los equipos de sonido. Un adaptador audiovisual para música digital tiene menos funciones en tanto que sólo permite transmitir archivos de música.*

Cuando conecte la base al amplificador del equipo de sonido mediante un cable de extensión de audio, la base se convertirá en un adaptador audiovisual para equipos de música digitales

*Nota El cable de extensión de audio no está incluido.*

Para convertir la base en un adaptador audiovisual de música digital, proceda de la siguiente manera:

- **1** Enchufe un extremo del cable de extensión de audio (no incluido) al puerto de salida de línea analógica de 3,5 mm situado en la base.
- **2** Enchufe el otro extremo del cable en la entrada de audio del amplificador del sistema de sonido y seleccione esta entrada en el amplificador como la fuente de procedencia de la señal.
- **3** Acople el RC9800i a la base. Si el RC9800i está reproduciendo música por el altavoz, se silenciará en este momento. Ahora se puede reproducir el contenido en el equipo de sonido.

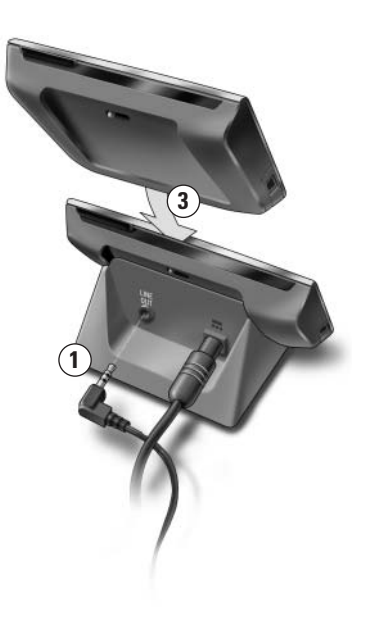

# ■ **El conector USB**

El miniconector USB está situado en la parte izquierda del RC9800i.

Este conector USB sirve para conectar el PC y poder descargarse nuevo firmware cuando esté disponible. Si desea más información, consulte 'Actualizar el firmware' en la página 52.

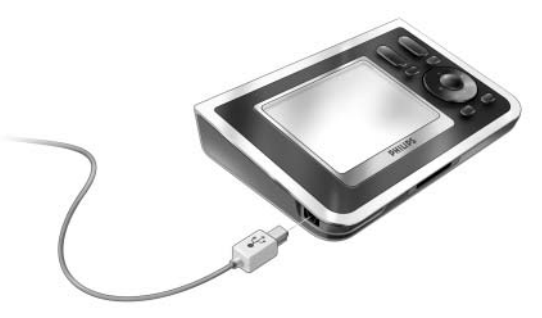

# **Conocimientos básicos**

En este capítulo recibirá más información sobre:

- Control de dispositivos de sonido/vídeo tradicionales;
- Redes domésticas;
- Control basado en actividades.

# ■ **Control de dispositivos de sonido/vídeo tradicionales**

Los dispositivos de sonido/vídeo tradicionales son aquellos que no están conectados a una red y que generalmente funcionan con un mando a distancia. Su televisor, por ejemplo, es uno de ellos. Cuando pulsa un botón en el mando a distancia de su televisor (por ejemplo, Silenciar), el mando envía una señal por infrarrojos (IR) al televisor. El televisor recibe esta señal y ejecuta la orden (en este caso: silencia los altavoces).

En la actualidad, la mayoría de los hogares tienen muchos dispositivos de sonido y vídeo de este tipo. La mayor parte de estos dispositivos, si no todos, vienen ya con su propio mando a distancia, por lo que la mesa del salón suele estar bastante llena.

Cuando se encuentre en esta situación, el RC9800i es la solución perfecta para usted. El RC9800i es un mando a distancia universal que puede controlar numerosos dispositivos, como el televisor, el vídeo, el DVD, etc.

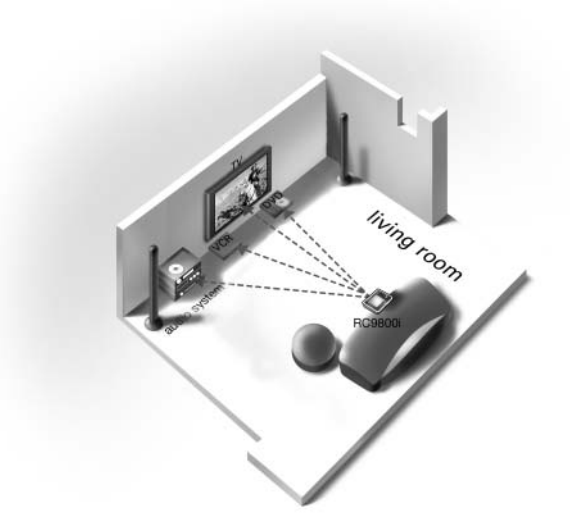

En el plano de la vivienda anterior se puede ver el RC9800i funcionando como un mando a distancia universal: controla el equipo de sonido y el televisor de pantalla plana, el VCR y el DVD.

# ■ **Aspectos fundamentales de la red doméstica**

## *Red doméstica y dispositivos conectados*

El RC9800i va un paso por delante de los mandos a distancia convencionales. El RC9800i es revolucionario porque puede hacer funcionar todos los dispositivos conectados a su red doméstica.

Los dispositivos conectados son aparatos que cumplen el protocolo UPnP (Universal Plug and Play) de A/V. UPnP permite conectar diversos dispositivos, como ordenadores y aparatos inteligentes conectados en red (por ejemplo adaptadores audiovisuales) para que se comuniquen entre ellos. Específicamente, UPnP permite que los dispositivos conectados se detecten mutuamente y se comuniquen sus capacidades y su contenido. En este manual se considera que los dispositivos conectados cumplen el protocolo UPnP de A/V.

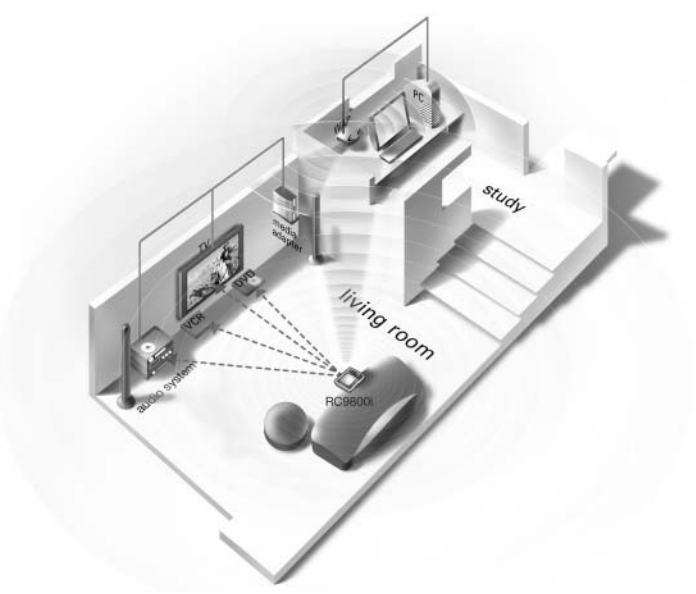

En el plano de la vivienda anterior, se representa una situación típica: en el despacho encontramos un PC de sobremesa (con periféricos como monitor, ratón y teclado) y un punto de acceso inalámbrico (WAP).

En el salón, un televisor de pantalla plana cuelga de la pared. En la esquina izquierda hay un equipo de sonido y, en la derecha, un adaptador audiovisual. El adaptador audiovisual está conectado al televisor de pantalla plana o al equipo de audio.

*Nota Un adaptador audiovisual es un dispositivo digital inalámbrico que permite transmitir películas, imágenes o archivos de música desde un PC a dispositivos de sonido y vídeo que no estén conectados físicamente a la red, como es el caso de los televisores y los equipos de sonido.*

Como puede ver, el RC9800i que se encuentra en el sofá del salón **no sólo controla los dispositivos de audio/vídeo tradicionales**, como el televisor y el equipo de sonido, sino **también otros dispositivos conectados**, como el PC y el adaptador audiovisual.

## *Conectividad inalámbrica*

Los dispositivos conectados pueden estar cableados, pero hoy en día es cada vez más frecuente que formen parte de la red inalámbrica. Existen diversas tecnologías de redes inalámbricas. La mayoría de ellas son variantes de WiFi 802.11, por ejemplo, '802.11a', '802.11b' y '802.11g'. El RC9800i puede funcionar en redes 802.11b y 802.11g.

El RC9800i utiliza la tecnología inalámbrica para:

- conectarse a dispositivos de entretenimiento conectados en red, como los televisores o equipos de sonido Philips Connected Planet;
- conectarse con ordenadores (el ordenador debe tener instalado un software compatible con el protocolo A/V UPnP);
- conectarse con dispositivos puente como los adaptadores audiovisuales compatibles con el protocolo UPnP de A/V;
- acceder a Internet para descargar datos de la quía electrónica de programación.

El centro de la red doméstica inalámbrica es el punto de acceso inalámbrico (WAP). La comunicación entre los dispositivos de la red inalámbrica pasa por el WAP.

*¡Atención! La mayoría de los dispositivos inalámbricos también pueden funcionar en modo de igual a igual. Esto significa que existe un enlace de comunicación inalámbrica directa entre dos dispositivos que se comunican sin la intervención de un punto de acceso inalámbrico. Si ha configurado los dispositivos en el modo de igual a igual, le recomendamos encarecidamente que configure la red doméstica inalámbrica para que funcione con un punto de acceso inalámbrico (WAP) y que inhabilite todos los enlaces de par a par.*

Por ejemplo, veamos cómo podemos reproducir un archivo MP3, que se encuentra en el disco duro del ordenador, en el equipo de sonido del salón. Tras seleccionar el archivo en el RC9800i y pulsar el botón de reproducir, el adaptador audiovisual y el ordenador establecerán la comunicación a través del WAP y ejecutarán la instrucción del RC9800i. El contenido digital del archivo se transfiere de forma inalámbrica desde el PC al adaptador audiovisual. El adaptador audiovisual convierte entonces este contenido digital en una señal analógica que llega al amplificador del equipo de sonido y, desde allí, pasa a los altavoces.

## ■ **Aspectos fundamentales del control basado en actividades**

El mando a distancia RC9800i viene equipado con una potente función denominada **Control basado en actividades**. El control basado en actividades le permite automatizar y simplificar sustancialmente sus experiencias visuales y acústicas. Al utilizar el control basado en actividades ya no tendrá que molestarse en encender y apagar varios dispositivos y en seleccionar las entradas (fuentes) adecuadas. Basta con indicar la actividad que desea realizar, por ejemplo, ver un DVD en el televisor de pantalla plana. El RC9800i se encargará de encender el televisor y el DVD y de sintonizar el televisor para recibir la entrada adecuada (fuente).

No importa si se trata de dispositivos conectados o de aparatos convencionales de sonido y vídeo. El mando RC9800i los fusiona en un único concepto de control centralizado: el control basado en actividades.

**Manual del Usuario**

Para controlar todos los dispositivos de sonido y vídeo, el RC9800i necesita saber dónde están situados y cómo están conectados entre sí. Esto se realiza mediante **una** **única configuración**. Durante la configuración, podrá utilizar un sencillo asistente para indicar al RC9800i qué dispositivos hay en cada estancia y en qué actividades participan. De este modo, cada vez que lo utilice, el mando RC9800i sabrá qué aparatos y actividades hay en cada estancia. Además, el RC9800i también sabrá encender y apagar los dispositivos que participan en cada actividad y seleccionar las entradas (fuentes) adecuadas. Usted, como usuario, no tendrá que molestarse con todo esto: el RC9800i se encargará de todo.

El control basado en actividades se divide en dos categorías: **actividades visuales** y **actividades acústicas**.

# *Actividades visuales*

Podrá disfrutar de una amplia gama de actividades visuales. Algunos ejemplos:

- Esta noche verá una película de DVD en su televisor de pantalla plana. Con el mando RC9800i, elige el televisor de pantalla plana como el dispositivo en el que desea ver la película y el reproductor de DVD como la fuente que contiene la película. Después, el RC9800i le mostrará una pantalla con todos los botones de control del televisor y del DVD, como si los mandos de la televisión y el DVD se hubiesen unido en uno.
- Quiere ver la televisión, pero no sabe qué programas hay. Utilice el RC9800i para abrir la guía electrónica de programación (EPG). Podrá seleccionar cualquier programa desde la EPG; el RC9800i se encargará de sintonizar el televisor en el canal correspondiente.
- Vienen algunos amigos a su casa para ver las fotografías de las vacaciones de verano. No será fácil que todos se reúnan alrededor del PC para ver las fotos. ¿Por qué no verlas en el televisor de pantalla plana del salón? Con un adaptador audiovisual conectado al televisor, todos podrán ver las fotos sin problemas. Y con el RC9800i, podrá controlar toda la sesión, incluyendo la vista preliminar de las fotos en la pantalla del mando a distancia y la configuración de una presentación de imágenes.
- Hace un par de semanas estuvo esquiando con unos amigos. Ahora le gustaría volver a ver esas fotos. Puede hacerlo directamente en la pantalla del RC9800i.

# *Actividades acústicas*

Podrá disfrutar de una amplia gama de actividades acústicas:

- Si desea escuchar un CD en su equipo de sonido, ya no tiene que buscar el mando a distancia en cuestión. Con el RC9800i puede controlar el reproductor de CD y el equipo de sonido.
- En lugar de escuchar un CD, le gustaría escuchar algunos archivos de MP3 que tiene en su ordenador. Con el RC9800i, podrá examinar las carpetas del PC, elegir sus canciones favoritas y reproducirlas en el RC9800i o en cualquier equipo de sonido conectado.
- *Nota Cuando el RC9800i está sin acoplar, únicamente incluye un altavoz para preseleccionar canciones. La mejor forma de escuchar música a través del RC9800i es mediante la base, conectándola a un equipo de sonido con un cable de extensión de audio. Si desea más información, consulte 'La base como adaptador audiovisual para equipos de música digitales' a partir de la página 8.*

Para recibir más información sobre las actividades que puede realizar con el RC9800i, consulte Actividades a partir de la página 29.

# **Configurar los ajustes correctos**

Cuando utilice el RC9800i por primera vez, aparecerá una serie de pantallas para guiarle por el **proceso de configuración inicial**. Durante este proceso de configuración, se le ofrecerán indicaciones para configurar los **ajustes más importantes** relativos a:

- **EL RC9800i:**
- Las características de su hogar, específicamente las estancias en las que va a utilizar el mando RC9800i;
- Los dispositivos de sonido y vídeo que va a controlar con el RC9800i.

La configuración del RC9800i puede llevar entre 30 minutos y 2 horas, dependiendo de la cantidad de dispositivos de sonido y vídeo que vaya a controlar con el mando.

*Nota Este proceso de configuración inicial sólo se realiza la primera vez que se utiliza el mando RC9800i. Sin embargo, también podrá modificar todos los ajustes posteriormente, tal como se explica en 'Ajustar la configuración' a partir de la página 42.*

*¡Atención! Antes de comenzar, le recomendamos que cargue el RC9800i durante 3 horas.*

# ■ **Ajustes del RC9800i**

## *Calibrar la pantalla táctil*

La primera vez que utilice el mando tendrá que calibrar la pantalla táctil del RC9800i. De esta forma se asegurará de que la pantalla táctil responderá correctamente cuando la utilice.

*Nota Para calibrar la pantalla y realizar la configuración inicial se recomienda utilizar un objeto afilado con punta roma que no sea metálico. Durante el uso normal, podrá utilizar el mando con los dedos.*

Toque exactamente en el centro de las cruces que aparecen en las cuatro esquinas de la pantalla. Puede que el RC9800i tenga que repetir este proceso un número determinado de veces hasta lograr que la pantalla quede correctamente calibrada.

*Nota Si transcurrido un tiempo empieza a notar que la pantalla táctil no responde correctamente a las áreas de la pantalla que está tocando, podrá calibrarla de nuevo. Consulte 'Ajustes de la pantalla' en la página 42.*

# *Contrato de licencia del usuario final*

El RC9800i mostrará un mensaje informándole de la existencia del Contrato de licencia del usuario final (CLUF) que se incluye en la caja del RC9800i. Lea el CLUF detenidamente. Su utilización del RC9800i y de su software está sujeta a su aceptación de los términos del Contrato de licencia del usuario final que se incluye en la caja del RC9800i, así como de cualesquiera otras condiciones de licencia que se le presenten electrónicamente durante la configuración del RC9800i y/o condiciones impresas incluidas en la caja del RC9800i. Elija **Acepto** (I agree) únicamente si está de acuerdo con los términos y condiciones expuestas. Si no es así, tendrá que dejar de utilizar el RC9800i.

# *Selección del lugar de residencia*

Seguidamente, aparecerá un mensaje indicándole que especifique el lugar donde vive.

- *¡Atención! El lugar que seleccione en esta pantalla afectará las aplicaciones como la Guía electrónica de programación, la base de datos de los códigos de control remoto y las preguntas que se le formularán durante la configuración.*
- **1** Elija **North America** (Norteamérica) o **Europa**.

El RC9800i se reiniciará automáticamente para configurar los ajustes de su lugar de residencia y mostrará la siguiente pantalla de bienvenida.

**2** Elija **Next** (Siguiente) para iniciar el proceso de configuración.

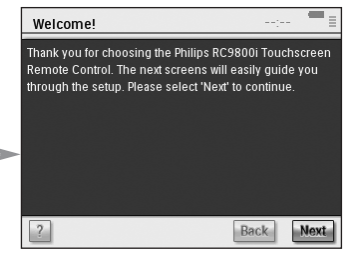

# *Ajustes de la red*

- *Sugerencia No olvide tener la información de configuración de su Punto de acceso inalámbrico (WAP) a mano. Necesitará esta información para las siguientes pantallas. Si no está familiarizado con la terminología de redes, consulte 'Glosario' en la página 60.*
- *¡Atención! La mayoría de los dispositivos inalámbricos también pueden funcionar en modo de igual a igual. Esto significa que existe un enlace de comunicación inalámbrica directa entre dos dispositivos que se comunican sin la intervención de un punto de acceso inalámbrico. Si ha configurado los dispositivos en el modo de igual a igual, le recomendamos encarecidamente que configure la red doméstica inalámbrica para que funcione con un punto de acceso inalámbrico (WAP) y que inhabilite todos los enlaces de par a par.*
- **1** Indique si va a utilizar el mando RC9800i con una red inalámbrica o no.
	- Si no la va a utilizar, elija **No** y haga clic en **Next** (Siguiente). Aparecerá la pantalla 'Date&Time Settings' (Ajustes de fecha y hora). En este caso, continúe con la configuración en la página 17.

*Sugerencia Si usted tiene una configuración de red inalámbrica en su hogar, elija Yes (Sí), aunque no utilice el RC9800i para controlar otros dispositivos conectados a la red. De esta forma, si usted lo desea, el RC9800i podrá obtener los datos de fecha y hora de servidores dedicados de Internet; consulte 'Ajustes de fecha y hora' a partir de la página 17.*

■ Si utiliza el RC9800i con una red inalámbrica, elija **Yes** (Sí), haga clic en **Next** (Siguiente).

Aparecerá una pantalla con el estado en el que se encuentra la conexión de red.

- **2** Indique si desea continuar utilizando el estado activo de la conexión de red.
	- Si es así, elija **Next** (Siguiente). Aparecerá la pantalla 'Date & Time Settings' (Ajustes de fecha y hora). Si éste es el caso, continúe con la configuración de la página 17.
	- Si desea conectarse a otra red o cambiar los ajustes de red, elija **Change** (Cambiar).

Aparecerá la pantalla 'RC9800i Network Settings' (Ajustes de red de RC9800i).

**Manual del Usuario**

**15**

### **Cambio de los ajustes de red**

- **1** En la pantalla 'RC9800i Network Settings' (Ajustes de red de RC9800i), introduzca el número **SSID** de su red inalámbrica.
	- **1** Elija **Find** (Buscar) para buscar todas las redes inalámbricas disponibles.
	- **2** Seleccione el **SSID** de la red con la que desee que el RC9800i se conecte.

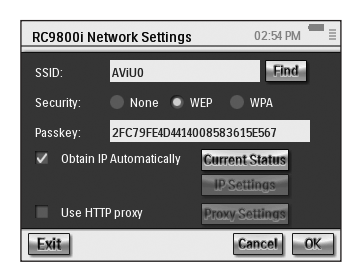

**2** Elija los **Security Settings** (Ajustes de seguridad) que correspondan a su red inalámbrica:

*Sugerencia Revise los ajustes del WAP.*

- **None** (Ninguno): la comunicación a través de su red no estará cifrada y podrá ser detectada y leída por otras personas que se encuentran en las proximidades de la red.
- **WEP**: si elige esta opción, deberá introducir la WEP Passkey (clave de acceso WEP). Esta clave de acceso es una clave de cifrado hexadecimal (0...9, A,B,C, D,E,F) de 64 bits (introduzca 10 caracteres) o de 128 bits (introduzca 26 caracteres) que garantiza la seguridad de la red inalámbrica cifrando toda la comunicación. Las personas que no dispongan de la clave adecuada no podrán descifrar la comunicación que se produce a través de la red.
- **WPA**: WiFi Protected Access (Acceso protegido WiFi) es un estándar para la comunicación a través de red que aumenta el nivel de protección de los datos (cifrado) y el control del acceso (autenticación) de las redes inalámbricas WiFi actuales y futuras.

Por razones de seguridad, se recomienda encarecidamente utilizar cifrado WEP o WPA en todos los dispositivos que formen parte de la red inalámbrica.

**3** Seleccione **Obtain IP automatically** (Obtener IP automáticamente) para utilizar una **dirección IP dinámica**.

*Nota Si selecciona Obtain IP automatically, el punto de acceso inalámbrico (WAP) asignará automáticamente, mediante DHCP (Dynamic Host Configuration Protocol - Protocolo de configuración dinámica de host) direcciones IP dinámicas a los dispositivos.*

-O bien-

Anule la selección de **Obtain IP automatically** y elija **IP Settings** (Ajustes IP) para introducir manualmente los ajustes de la dirección IP, el DNS (del inglés Domain Name Server, Servidor de nombres de dominio), Netmask (Máscara de red) y Gateway (Pasarela).

*Nota El botón Status (Estado) ofrece información sobre la dirección IP, la red y la dirección MAC.*

**4** Si se conecta a Internet a través de un servidor proxy, seleccione **Use HTTP proxy** (Utilizar proxy de http) y después elija **Proxy Settings** (Ajustes del proxy).

*Nota Un servidor proxy es un intermediario entre su PC e Internet que garantiza la seguridad, permite el control administrativo, ofrece un servicio de almacenamiento en caché, etc. Si su proveedor de servicios de Internet (ISP) utiliza un servidor proxy, consulte los ajustes del proxy en la documentación del ISP o en la configuración de su explorador.*

### **7** Elija **Next** (Siguiente).

Aparecerá una pantalla con un mensaje indicándole que el RC9800i aplicará la configuración de red introducida.

# *Ajustes de fecha y hora*

El RC9800i puede obtener los datos de fecha y hora de **servidores de hora dedicados** que se encuentran **en Internet**, aunque también puede ajustar la fecha y la hora usted **mismo**.

### **Uso de un servidor de hora dedicado de Internet**

- **1** Seleccione **Get time from Internet** (Obtener la hora de Internet).
- **2** Elija **NTP settings** (Ajustes de NTP). Aparecerán los ajustes de NTP:
- **3** Elija **RC9800i Default Time Server** (Servidor de hora predeterminado de RC9800i) de la lista. -O bien-Elija un **Custom Server** (Servidor

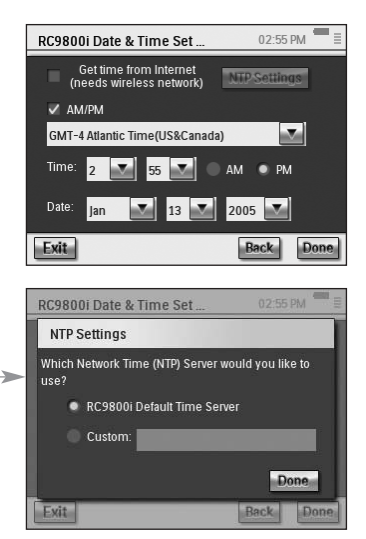

personalizado) e introduzca la dirección del servidor.

- **4** Seleccione **12 hour (AM/PM)** si desea utilizar este formato de hora. Si no selecciona esta opción, el RC9800i utilizará el formato de hora de 0-24 horas.
- **5** Elija **Done** (Terminado).
- **6** Seleccione una **time zone** (zona horaria). *Lista de zonas horarias:*

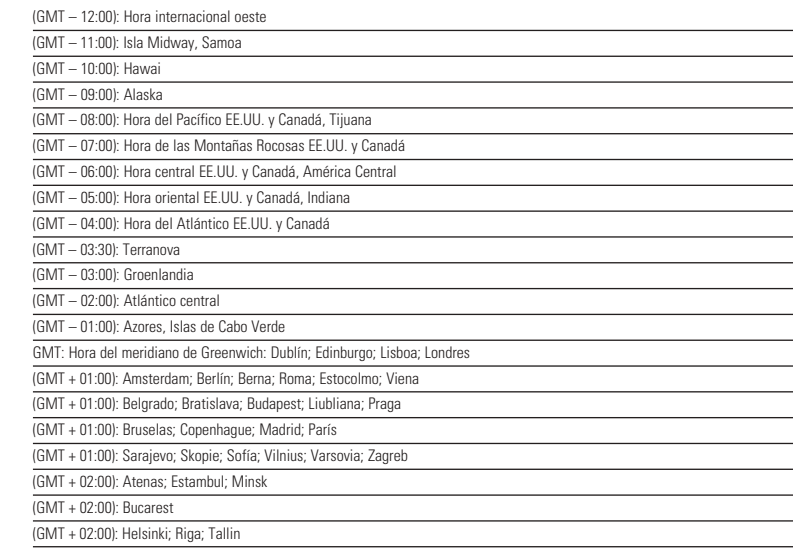

**7** Elija **Next** (Siguiente).

El RC9800i continuará con la configuración de las estancias y los dispositivos de A/V.

### **Ajuste manual de fecha y hora**

- **1** Asegúrese de que la opción **Get time from Internet** (Obtener la hora de Internet) no está seleccionada.
- **2** Seleccione **AM/PM** si desea utilizar este formato de hora. Si no selecciona esta opción, el RC9800i utilizará el formato de hora de 0-24 horas.
- **3** Seleccione una **time zone** (zona horaria).
- **4** Ajuste la **date and time** (fecha y la hora).
- **5** Elija **Next** (Siguiente). El RC9800i continuará con la configuración de las estancias y los dispositivos de A/V.

# ■ **Configuración de estancias y dispositivos de A/V**

Seguidamente, el RC9800i le realizará algunas preguntas para saber qué estancias contienen los equipos de sonido/vídeo que desea controlar con el mando RC9800i, así como otra serie de datos sobre las características de estos equipos.

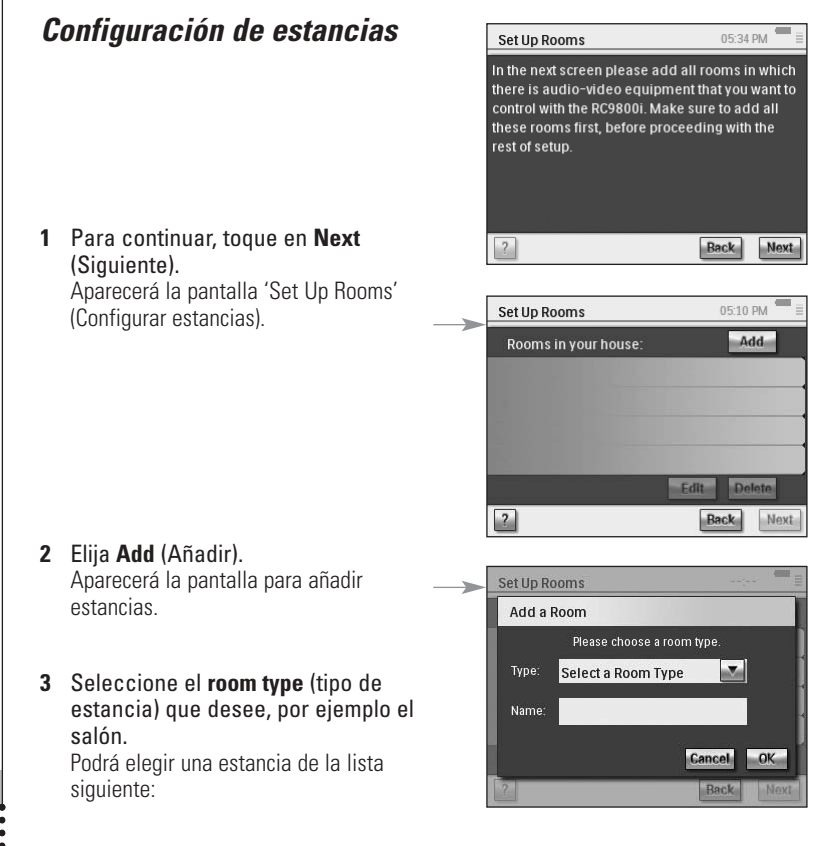

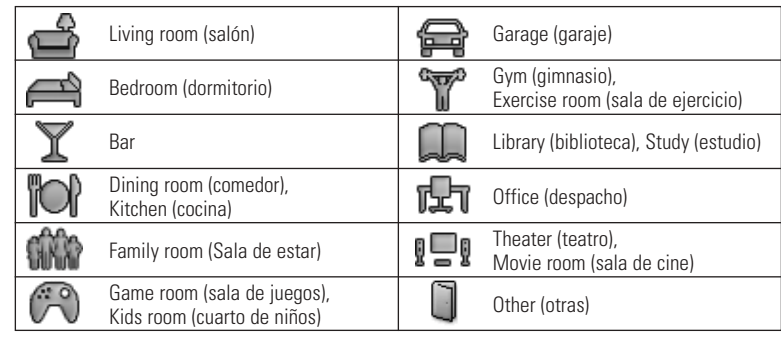

El nombre de la estancia aparecerá automáticamente en la pantalla. Si lo desea, puede cambiar el nombre de las estancias.

*Sugerencia Si dispone de una estancia que no aparece en la lista, seleccione la que más se parezca de la lista y cámbiele el nombre.*

### **4** Elija **OK** (Aceptar).

La pantalla 'Set Up Rooms' (Configurar estancias) aparece de nuevo. La estancia que acaba de añadir estará incluida en la lista. Además puede añadir otras estancias si lo desea. También puede modificar o borrar estancias que ya se encuentran en la lista seleccionándolas y eligiendo **Edit** (Editar) o **Delete** (Borrar).

*¡Atención! Deberá añadir todas las estancias donde tenga instalados equipos de sonido o vídeo que desee controlar con el R9800i. No olvide añadir todas las estancias que correspondan antes de continuar con el resto del proceso de configuración, ya que no podrá hacerlo más adelante durante este primer proceso de configuración. Si ha olvidado incluir una estancia o si desea añadirla posteriormente, siempre podrá hacerlo siguiendo las indicaciones que se describen en 'Añadir/cambiar estancias' en la página 44.*

**5** Una vez añadidas todas las estancias, elija **Next** (Siguiente).

## *Configuración de dispositivos*

Por cada estancia incluida, podra añadir los dispositivos de A/V que desee controlar con el mando RC9800i.

- **1** Elija **Next** (Siguiente).
- **2** Seleccione una **room** (estancia). En este ejemplo, elegiremos el **Living Room** (salón).

Puesto que todavía no hemos configurado ningún dispositivo, aparecerá una lista vacía.

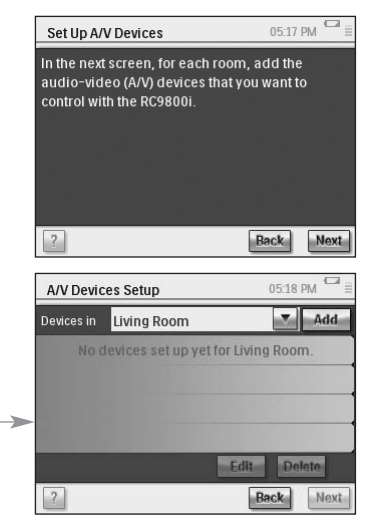

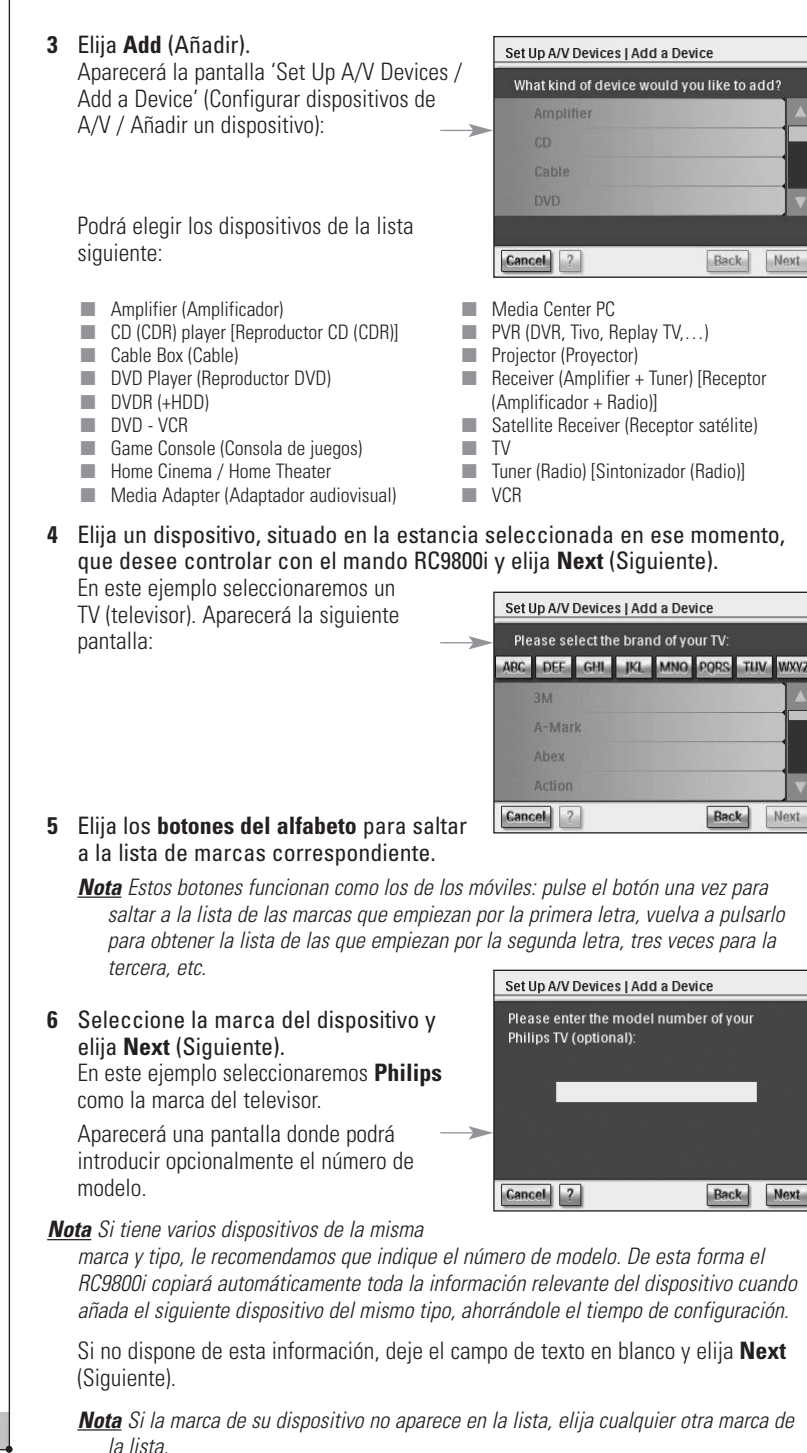

### **Determinar los códigos de control remoto**

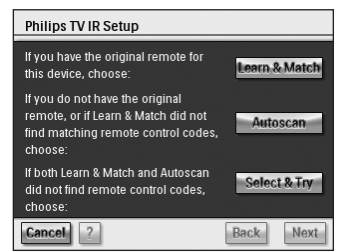

Existen 3 formas diferentes de conocer los códigos de control remoto que utiliza el dispositivo:

Si tiene el mando a distancia original del dispositivo, elija **Learn & Match** (Detectar y copiar).

### **Información que conviene saber sobre los códigos de control remoto**

El RC9800i envía señales de infrarrojos (IR) a los dispositivos para activar una acción, por ejemplo, para que el vídeo empiece a grabar.

Para cada acción/función, el RC9800i envía una señal de IR específica, denominada "código de control remoto". Los códigos de las distintas funciones de un dispositivo están agrupados en un "juego de códigos". El mando RC9800i incluye una enorme base de datos que contiene numerosos juegos de códigos de control remoto de todos los tipos de dispositivos y marcas.

- Si no tiene el mando a distancia original o si la opción Learn & Match (Detectar y copiar) no encontró ningún código de control remoto coincidente, elija **Autoscan** (Escanear automáticamente).
- Si ninguna de las opciones, Learn & Match (Detectar y copiar) ni Autoscan (Escanear automáticamente) encontró códigos coincidentes, elija **Select & Try** (Seleccionar y probar).

### **Detectar y copiar**

Con este método utilizará el mando a distancia original del dispositivo para conocer los códigos de control remoto que debe utilizar el RC9800i. El RC9800i le informará primero de la función que detectará. Después, siga las instrucciones que aparecen en pantalla hasta que se muestre una imagen animada.

**1** Oriente el mando a distancia original del dispositivo hacia el sensor de infrarrojos del RC9800i. Manténgalo a una distancia de aproximadamente 5 cm / 2 inchas. Asegúrese de orientarlo hacia el área que se encuentra entre las dos rayas blancas.

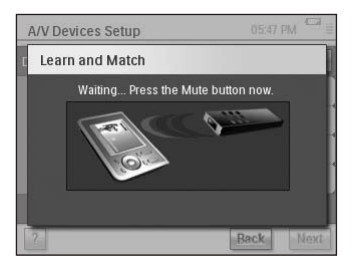

**2** En el mando a distancia original, pulse el botón que le indique el RC9800i. Manténgalo pulsado hasta que el RC9800i le indique que ha copiado el código del control remoto (o que no pudo detectarlo). Elija **Skip** (Omitir) si el mando original no dispone del comando solicitado por el RC9800i.

*Nota En algunos casos, dependiendo del tipo de dispositivo que esté configurando, es posible que los pasos 1 y 2 anteriores deban repetirse varias veces. Asimismo, dependiendo del dispositivo, los botones que se deben pulsar también pueden variar.*

Cuando el RC9800i ha determinado cuáles son los códigos de control remoto correspondientes, aparece la pantalla 'Try & Learn Codeset' (Probar y detectar).

Podrá probar las funciones que se detallan en la lista para comprobar si los códigos seleccionados funcionan correctamente.

### Try & Learn Power Off Power On Try **Power Toggle** Channel Down Cancel 2 **Next**

### *Nota Los botones con texto en color rojo no*

*tienen ningún código de control remoto asignado. Si desea utilizar estas funciones con el RC9800i, tendrá que detectar cada una de ellas utilizando el mando a distancia original de cada dispositivo. Puede que algunas funciones no estén disponibles en el mando original. Si es así, podrá borrarlas de la lista sin problemas.*

### **3** Seleccione una función y elija **Try** (Probar).

Si el dispositivo no responde correctamente a la función, elija **Learn** (Detectar) y realice el procedimiento como se describe en los pasos 1 y 2 de la página 21.

*Sugerencia Se recomienda encarecidamente comprobar que todas las funciones que estaban disponibles en el mando original, lo estén también en el RC9800i y que funcionan correctamente.*

- **4** Si el dispositivo responde correctamente a las distintas funciones, elija **Next** (Siguiente).
	- *Nota Si el método* **Learn & Match** *(Detectar y copiar) no pudo determinar los códigos de control remoto correspondientes o si no tiene el mando original, utilice el método* **Autoscan** *(Escanear automáticamente).*

### **Escanear automáticamente**

Este método intenta encontrar un juego de códigos de control remoto enviando automáticamente códigos al dispositivo para saber a cuál de ellos responde. Compruebe que el dispositivo está encendido y siga las instrucciones que aparecen en pantalla hasta que aparezca una barra de progreso:

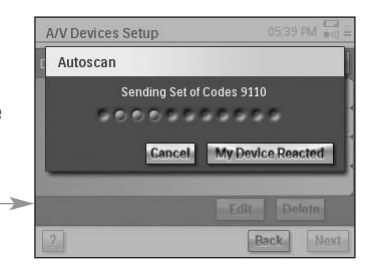

**1** Cuando el dispositivo responda, elija **My Device Reacted** (El dispositivo respondió). Aparecerá una pantalla de confirmación.

- **2** 2 Para utilizar el juego de códigos que se presenta en la pantalla, elija **Next** (Siguiente); si no, elija **Back** (Atrás) para continuar con la búsqueda.
- **3** Después de elegir **Next**, aparecerá la pantalla 'Try & Learn' (Probar y detectar). Podrá probar las funciones que se detallan en la lista para comprobar si los códigos seleccionados funcionan correctamente.

- *Nota Los botones con texto en color rojo no tienen ningún código de control remoto asignado. Si desea utilizar estas funciones en el mando RC9800i, podrá detectar los códigos individualmente utilizando el mando a distancia original. Puede que algunas funciones no estén disponibles en el mando original; si es así, podrá borrarlas de la lista.*
- **4** Seleccione una función y elija Try (Probar).
- Si el dispositivo no responde correctamente a la función, elija **Learn** (Detectar) y realice el procedimiento como se describe en los pasos 1 y 2 de la página 21.

*Sugerencia Se recomienda encarecidamente comprobar que todas las funciones que estaban disponibles en el mando original, lo estén también en el RC9800i y que funcionan correctamente. Si son muchas las funciones que no funcionan correctamente, probablemente podrá encontrar un juego de códigos más adecuado a su dispositivo. Para ver si es posible encontrar otro juego de códigos para el dispositivo, elija Resume (Reanudar).*

■ Si el dispositivo responde correctamente a las distintas funciones, elija **Next** (Siguiente).

Aparecerá una pantalla de confirmación.

*Nota Si el método Autoscan (Escanear automáticamente) no pudo determinar los códigos de control remoto adecuados o si no tiene el mando original, utilice el método Select & Try (Seleccionar y probar).*

### **Seleccionar y probar**

Este método permite seleccionar códigos de control remoto y probarlos.

**1** En la pantalla de configuración de IR, elija **Select & Try** (Seleccionar y probar).

Aparecerá la siguiente pantalla:

**2** Seleccione un juego de códigos. Tras elegir un juego de códigos, podrá probar las funciones que se mencionan en la lista para comprobar si el juego de códigos seleccionado funciona correctamente. La lista contiene todas las funciones relevantes para el tipo de dispositivo que esté configurando.

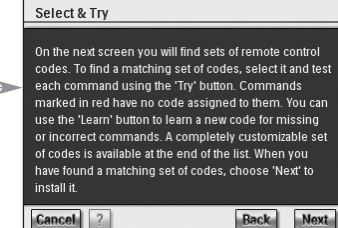

### **3** Seleccione un botón y elija **Try** (Probar).

Si detecta que el juego de códigos seleccionado no funciona correctamente, es decir, muchas funciones no activan la acción correspondiente, podrá seleccionar un juego de códigos diferente para probarlo.

Una vez que haya encontrado el juego de códigos más adecuado para su dispositivo, podrá detectar manualmente las funciones incorrectas o las que faltan (las funciones que faltan no tienen ningún código de control remoto asignado y están marcadas en rojo.)

### **4** Cuando haya terminado, elija **Next** (Siguiente).

Aparecerá una pantalla de confirmación.

### **Encendido, cambio de canal y selección de entrada**

Una vez seleccionados los códigos de control remoto adecuados para el dispositivo, el RC9800i determinará los métodos más adecuados para el encendido, el cambio de canales y la selección de entradas en el dispositivo.

*Nota En el siguiente párrafo utilizaremos un televisor como ejemplo. Dependiendo del tipo de dispositivo que esté configurando, algunas preguntas podrían omitirse.*

### **Preguntas sobre el encendido**

Siga las instrucciones que aparecen en pantalla. El mando RC9800i determinará el mejor método de encendido para el televisor.

### **Preguntas sobre el cambio de canal**

El RC9800i le formulará algunas preguntas para encontrar el mejor método para sintonizar canales de 1, 2 y 3 dígitos. Siga las instrucciones que aparecen en pantalla.

### **Preguntas sobre la selección de entradas**

Cuando defina el método de cambio de canal, se le formularán algunas preguntas sobre cómo selecciona las entradas de A/V (es decir, las fuentes de audio/vídeo que envían las señales de audio y vídeo al televisor), p. ej., AV1, AV2, EXT1, EXT2, RGB o YC2.

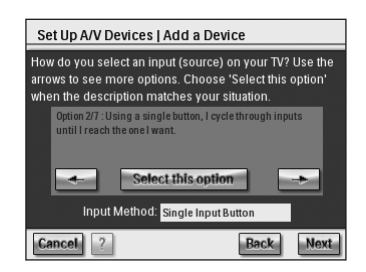

**1** Utilice los botones  $\rightarrow$  y  $\rightarrow$  para examinar las distintas opciones de selección de entradas.

*¡Atención! No olvide leer detenidamente todas las opciones. Algunas opciones son muy similares, pero difieren considerablemente. Elija el método de selección de entrada que mejor se adapte a su situación.*

**2** Cuando haya encontrado el método de selección de entrada que mejor se adapte al mecanismo que utiliza su televisor, elija **Select this option** (Seleccionar esta opción).

*Nota La secuencia de pantallas que se muestra a continuación dependerá de la opción elegida.*

En este ejemplo seleccionaremos la opción 2/7 'Using a single button, I cycle through inputs until I reach the one I want' (Con un solo botón, recorro las entradas hasta llegar a la que deseo utilizar).

- **3** Elija **Next** (Siguiente).
- **4** Siga las **instrucciones** que aparecen en pantalla.

Se le pedirá que encienda el televisor y que pruebe el botón de entrada del televisor.

**5** Elija **Next** (Siguiente). Aparecerá la siguiente pantalla:

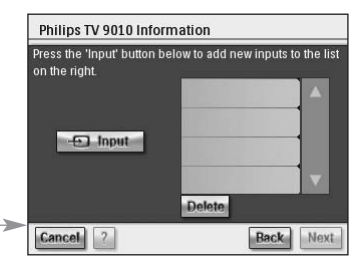

**6** Elija **Input** (Entrada) para que el televisor cambie a una entrada. Indique si el televisor muestra la señal desde el sintonizador (es decir, programas de teledifusión) o una entrada.

Repita este paso hasta que se hayan añadido todas las entradas, incluida la del sintonizador interno del televisor.

*Sugerencia Puede añadir las entradas con el nombre exacto con el que se muestran en el televisor. También puede elegir otros nombres.*

- **7** Elija **Next** (Siguiente) e indique la entrada que aparece en pantalla en ese momento.
- **8** Elija **Next**.

Recibirá un mensaje de confirmación cuando los detalles del televisor se hayan añadido correctamente.

*Nota Repita el proceso de configuración de dispositivos por cada dispositivo que desee controlar con el mando RC9800i. No olvide añadir también los adaptadores audiovisuales y otros dispositivos conectados si desea controlarlos con el mando RC9800i.*

# ■ **Configuración de actividades**

En 'Configuración de dispositivos' ha configurado los dispositivos que desea controlar con el RC9800i. El RC9800i recopilará ahora información sobre cuáles son los dispositivos que participan en las distintas actividades (por ejemplo, ver un DVD, escuchar un CD, etc.). Esta información permitirá al RC9800i automatizar y simplificar sus actividades acústicas y visuales mediante el Control basado en actividades.

*Nota Si desea obtener más información sobre actividades y sobre el Control basado en actividades, lea la sección 'Aspectos fundamentales del control basado en actividades' de la página 12. Esta información general no es imprescindible para poder realizar la configuración de actividades.*

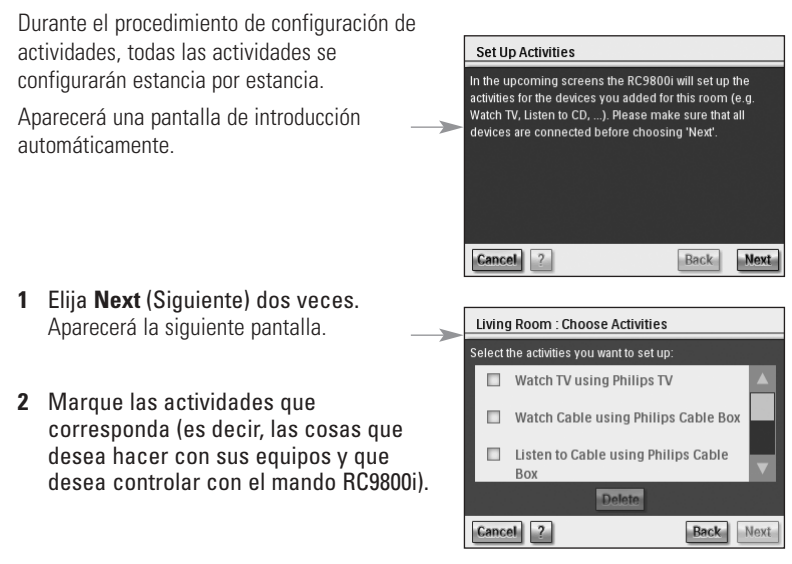

**3** Elija **Next** (Siguiente) y siga las **instrucciones** que aparecen en pantalla para configurar todas las actividades que ha seleccionado. Esto se reduce a indicar qué dispositivos participan en cada actividad, qué entradas de A/V se van a utilizar y, si procede, qué canales deben sintonizar los dispositivos. En caso de que haya configurado

dispositivos en más de una estancia, deberá repetir los pasos 1 a 3 por cada estancia.

Cuando todas las actividades se hayan añadido correctamente, aparecerá una pantalla de confirmación.

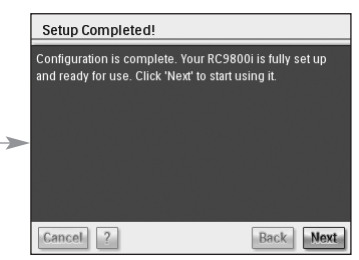

El RC9800i estará ahora completamente configurado y ¡listo para empezar a utilizarlo!

# **Cómo obtener el máximo partido del mando**

En este capítulo se explican los detalles de las distintas funciones del RC9800i. Aquí aprenderá a sacar el máximo partido de sus actividades de ocio.

En primer lugar, explicaremos los siguientes conceptos:

- la **Página principal**, que es el punto de partida de todas las Actividades;
- el Área de gestión del sistema, que es el núcleo del mando RC9800i<sup>;</sup>
- el **Concepto de navegación inteligente**, que permite el desplazamiento rápido y sencillo mediante las teclas **Inicio**, **Atrás** y **Página**.

A continuación analizaremos en detalle algunas **actividades**. Por último, encontrará una explicación sobre cómo controlar los dispositivos individualmente, fuera del contexto de las actividades.

# ■ **Página de inicio**

La página de inicio del RC9800i es el punto de partida de todas las actividades.

En la parte superior de la página de inicio se muestra la estancia activa (el salón, en este caso). La página de inicio contiene una lista de las 3 actividades disponibles: **Watch** (Ver), **Listen** (Escuchar) y **Browse** (Examinar).

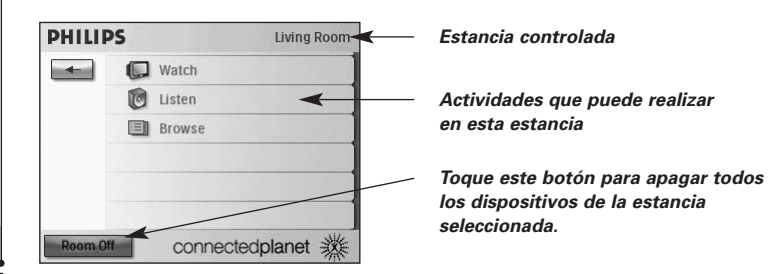

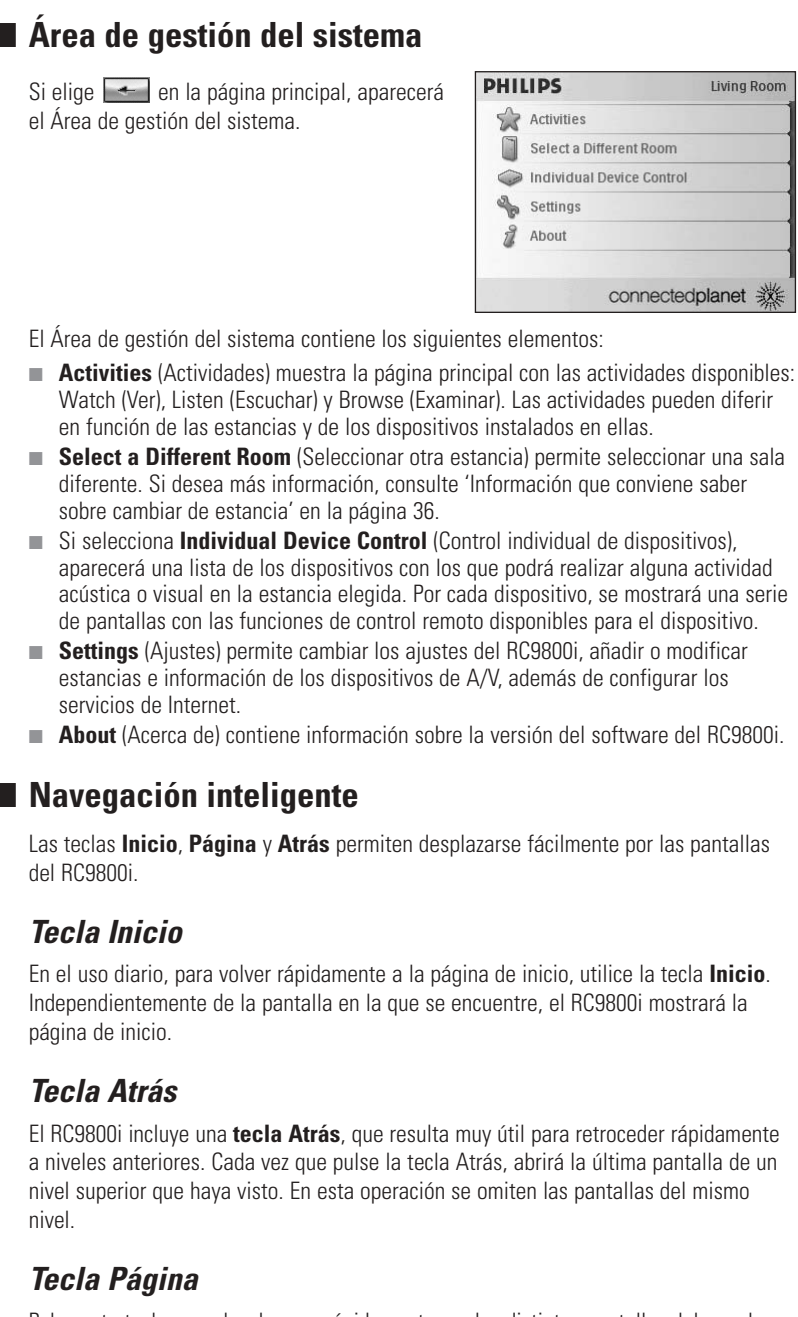

Pulse esta tecla para desplazarse rápidamente por las distintas pantallas del mando a distancia correspondientes a una determinada actividad o dispositivo.

*Nota Si solamente está disponible una página, la tecla Página estará inactiva.*

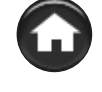

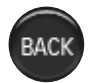

PAGE

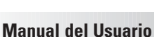

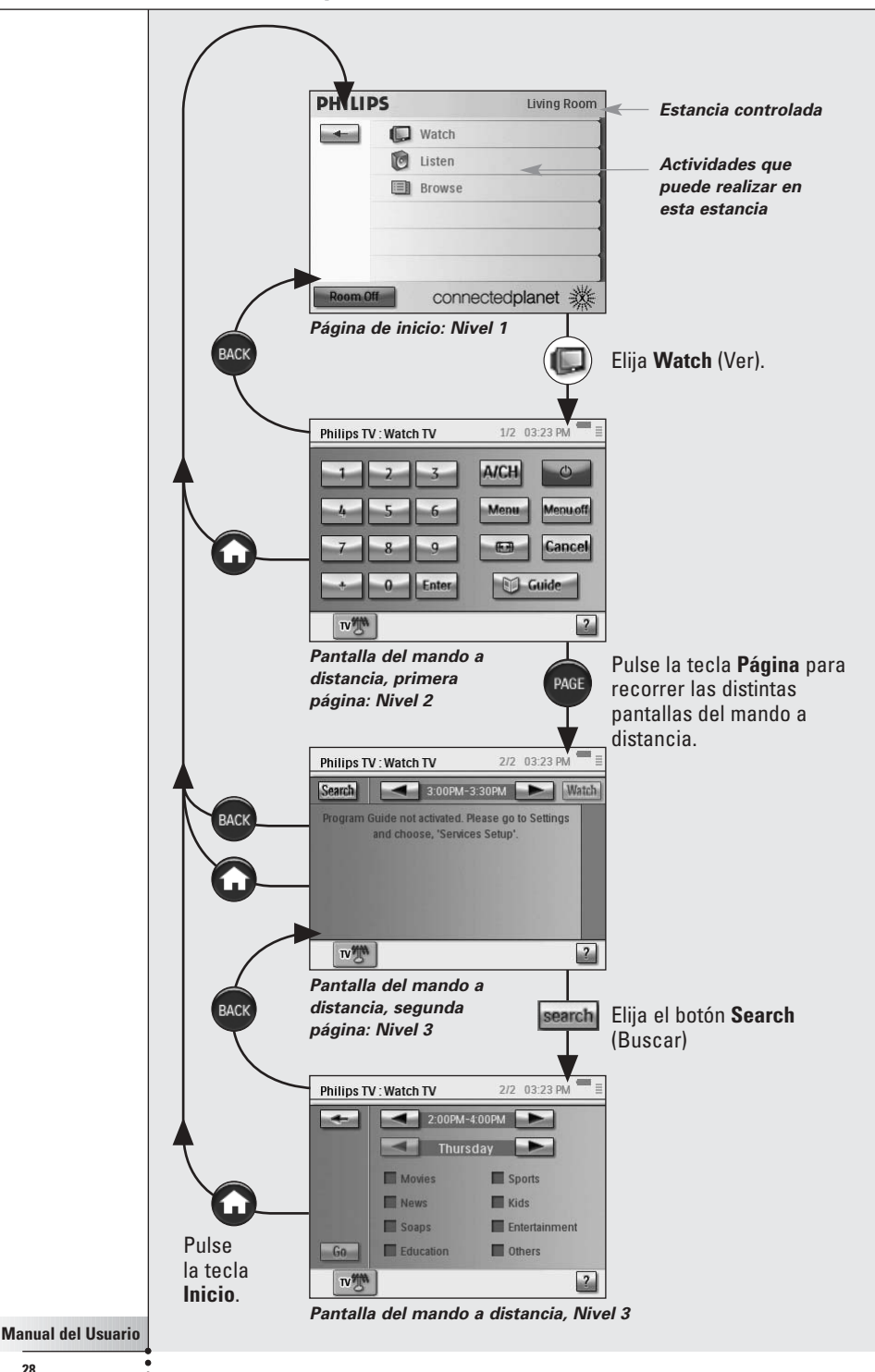

# ■ **Actividades**

En la sección 'Aspectos fundamentales del control basado en actividades' de la página 12 encontrará información general sobre el control basado en actividades. En esta sección se explicará con mayor detalle.

## *Ver televisión por cable*

**CABLE** 

Esta noche emiten una excelente película. Usted ha decidido disfrutarla viéndola en el televisor de pantalla plana que tiene instalado en el salón. Con el mando RC9800i, seleccionará el dispositivo de televisión por cable como la fuente que contiene la película y el televisor de pantalla plana como el dispositivo en el que desea verla.

Para hacerlo, proceda de la siguiente manera:

- **1** En la página de inicio, elija **Watch** (Ver). Aparecerá la siguiente pantalla.
	- *Nota Si tiene distintos dispositivos de visualización en la estancia, el RC9800i le pedirá que seleccione el que desea utilizar para ver la película.*
	- *Nota Los iconos de la barra inferior pueden diferir en función de las actividades que haya configurado.*

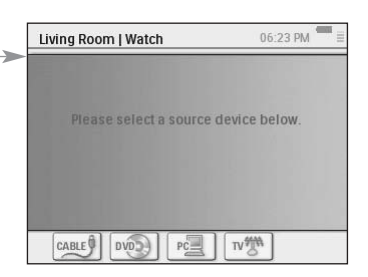

**2** Elija el icono del dispositivo de televisión por cable **sanctal** (la fuente que contiene la película que desea ver).

Aparecerá la pantalla de control combinada.

> *Indica el número de páginas disponibles. Utilice la tecla Página para desplazarse por las páginas.*

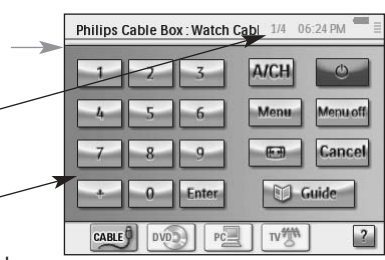

- *Controles típicos que se utilizan para ver la televisión por cable.*
- **3** Elija los números correspondientes al **canal que desea ver**, es decir, el que va a emitir la película. El RC9800i enviará los códigos de control remoto necesarios para sintonizar el

dispositivo de cable en el canal correspondiente.

El RC9800i permite interactuar con el televisor y el dispositivo de cable de dos formas distintas:

- Elegir un botón de software en la página de botones de control.
- Pulsar las teclas físicas del RC9800i.
	- Tecla **Canal hacia arriba o hacia** abajo para cambiar los canales.
	- Teclas **Volumen** hacia arriba o hacia abajo y Silencio para ajustar el volumen del televisor.
	- Tecla **Inicio** para ir a la página de inicio del RC9800i.

*Nota Cuando vuelva a la página principal, podrá continuar utilizando las teclas físicas para interactuar con el televisor hasta que elija otra actividad.*

### **Información que conviene saber sobre las pantallas de control combinadas**

Las pantallas de control combinadas son los elementos fundamentales del concepto de Control basado en actividades. Permiten controlar los dispositivos utilizados y su contenido durante la actividad. Podrá recorrer las distintas pantallas de control utilizando la tecla **Página**.

*Por ejemplo*, en el caso anterior, aparecen las pantallas de control combinadas para un dispositivo de cable conectado a un televisor. La primera pantalla muestra los botones de control que se utilizan con más frecuencia en ambos dispositivos. Al pulsar la tecla

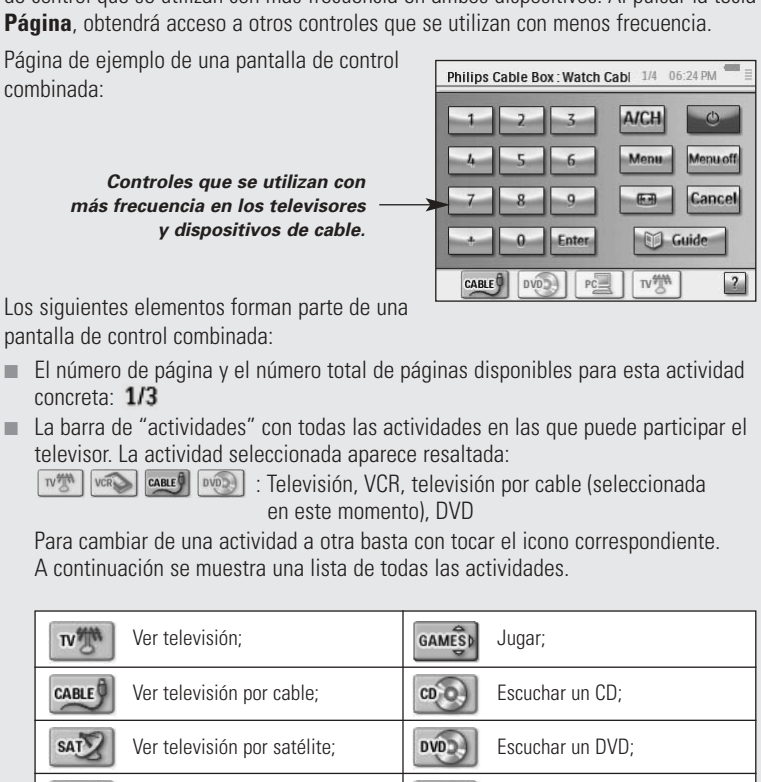

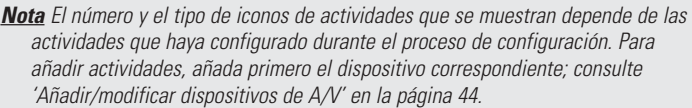

**TUNER** 

CABLE

**SAT** 

PC\_

Ver un PVR;

PVR.

VCR.

 $OVD$ 

 $pc$ 

en un PC;

Ver una cinta de vídeo;

Ver DVD/DVDR(+HDD);

Ver contenido que se encuentra

Escuchar la radio;

Escuchar la radio por cable;

Escuchar la radio por satélite;

Escuchar archivos de un PC;

- El indicador del 'estado de la batería': **■** Este indicador pasa por 4 etapas (llena, 2/3, 1/3, mínima). Cuando el RC9800i está acoplado y se está cargando, el indicador de estado de la batería aparece animado.
- El indicador de 'Hora': la hora se indica en el formato de HH.MM o HH.MM PM/AM. Para cambiar la hora o el formato de hora, consulte la página 43.
- El indicador de 'IR activo': +II. Este indicador se enciende cuando se están enviando códigos de control remoto. En caso de que el RC9800i no disponga de un código de control remoto para el botón pulsado, el indicador de IR se volverá de color rojo y el RC9800i emitirá un pitido. También puede detectar los códigos que faltan; consulte 'Cambiar los códigos de control remoto de un dispositivo' en la página 45.
- El indicador de 'Red':  $\equiv$ . El número de barras indica la solidez de la red. Si hay algún problema en la red, el indicador muestra una única barra de color rojo.

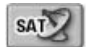

## *Ver televisión por satélite*

Para ver televisión por satélite, lleve a cabo los pasos 1 a 3 que se describen en 'Ver televisión' por cable en la página 29. En lugar de seleccionar el dispositivo de cable como la fuente, seleccione el receptor de satélite

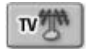

# *Ver televisión*

Para ver televisión por teledifusión (es decir, utilizar el sintonizador interno del televisor), lleve a cabo los pasos 1 a 3 tal como se describen en la sección 'Ver televisión por cable' en la página 29. En lugar de seleccionar el dispositivo de cable como fuente, seleccione el sintonizador interno del televisor  $\sqrt{m}$ .

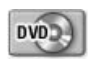

# *Ver un DVD*

Va a ver una película en DVD en el televisor que tiene instalado en el salón.

Para hacerlo, proceda de la siguiente manera:

- **1** En la página principal del RC9800i, elija **Watch** (Ver).
- **2** Seleccione el **DVD** como la fuente aplicable. Aparecerá la pantalla de control combinada

del televisor y el DVD. El RC9800i se encargará de cambiar el televisor para la entrada de DVD.

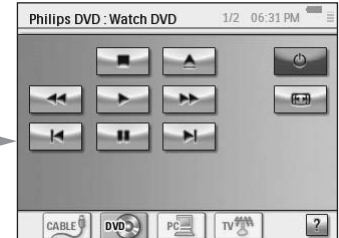

**3** En la pantalla de control combinada del televisor y el DVD, elija la función que desee.

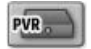

# *Ver un PVR*

Para ver un PVR, lleve a cabo los pasos 1 y 2 tal y como se describen en Ver un DVD. En lugar de seleccionar el DVD como fuente, seleccione el PVR **...** En la pantalla de control combinada del televisor y el PVR, elija la función que desee.

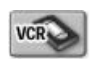

## *Ver una cinta de vídeo*

Para ver una cinta de vídeo, lleve a cabo los pasos 1 y 2 tal y como se describen en Ver un DVD. En lugar de seleccionar el DVD como fuente, seleccione el VCR  $\sim$ . En la pantalla de control combinada del televisor y el VCR, elija la función que desee.

### Guide

## *Ver un programa utilizando la EPG*

Volvamos a imaginarnos una situación en la que usted desea ver una película en el televisor de pantalla plana del salón. Si no sabe lo que dan por la televisión, probablemente desee utilizar la **Guía electrónica de programación** (EPG) para conocer la programación de esta noche.

La EPG muestra la información de la programación de televisión en el RC9800i. Por ejemplo, podrá ver qué programas emitirá hoy la cadena XYZ entre las 7 y las 9 p.m. También podrá buscar si van a emitir algún programa deportivo en cualquier franja horaria durante los próximos 7 días.

Para poder utilizar la EPG, primero es necesario que realice algunos ajustes relacionados con el servicio de la EPG; consulte 'Guía electrónica de programación (EPG)' a partir de la página 46.

*¡Atención! Algunos ajustes relacionados con el servicio deben realizarse en un PC utilizando un navegador Web, NO en el RC9800i. Deberá realizar estos ajustes para poder utilizar la EPG en el mando RC9800i.*

Una vez realizados los ajustes del servicio, podrá activar la EPG en el RC9800i, descargar los datos sobre los programas de televisión y comenzar a consultarlos.

Para acceder a la información de la EPG desde el RC9800i, proceda como se indica a continuación:

- **1** En la página de inicio del RC9800i, elija **Watch** (Ver).
- **2** Seleccione el **sintonizador interno**  $\mathbb{R}^m$ , el dispositivo de **televisión por cable** o el de **televisión por satélite** como fuente. Aparecerá una pantalla de control combinada.
- **3** Elija el botón **Guide** (Guía) **La Guide** Aparecerá la pantalla de la EPG.

*Nota Compruebe que la fecha, la hora y la zona horaria están correctamente ajustadas. Si desea más información sobre los ajustes de fecha y hora, consulte la página 17.*

### **Información que conviene saber sobre la Guía electrónica de programación**

La aplicación EPG utiliza listas (EE.UU) o parrillas (Europa) para presentar la cartelera.

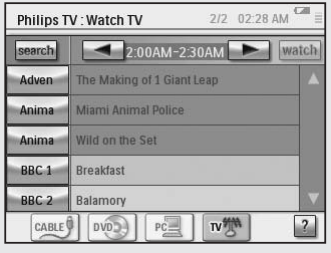

- Los nombres de las **cadenas de televisión** se enumeran verticalmente en función del número de canal. En las parrillas, el eje horizontal representa la hora en espacios de 2 horas. En las listas, las franjas horarias se muestran en espacios de 30 minutos.
- La codificación por colores se utiliza para los distintos **géneros de los programas**.
- **Información sobre el programa**: si desea obtener más información sobre el programa, toque el programa resaltado o elija OK (Aceptar). Véase la sección 'Consultar información de los programas' en la página 33.
- Botón **Watch** (Ver) **Watch** : para ver un programa resaltado en el televisor (si se está emitiendo), elija el botón Watch (Ver). Consulte 'Ver un programa desde la EPG' en la página 32.
- **Botón Search (Buscar)** search: puede buscar programas específicos por género y por fecha y hora; consulte 'Buscar programas' en la página 34.

### **Navegar por la pantalla de la EPG**

Puede navegar por la pantalla de la EPG utilizando las teclas de cursor. También puede seleccionar cualquier programa con tan sólo tocar la pantalla. Para mostrar otra franja horaria, utilice el selector de tiempo  $\Box$  2:00AM-4:00AM

*¡Atención! Cambiar la selección de un programa a otro NO cambia el televisor al nuevo programa seleccionado. Para ver un programa, consulte la sección 'Ver un programa desde la EPG' en la página 32.*

### **Consultar información de los programas**

Para obtener más información sobre un programa, puede consultar la pantalla de información de programas:

- **1** En la lista/parrilla de la EPG, asegúrese de que está resaltado el programa del que desea obtener información más detallada (por ejemplo, cambiando la selección mediante las teclas de cursor).
- **2** Toque la opción seleccionada o elija **OK** (Aceptar). Aparecerá una pantalla con información más detallada.

*Nota Utilice la tecla Atrás para retroceder a la pantalla anterior de la EPG.*

### **Ver un programa desde la EPG**

Desde las distintas pantallas de la EPG puede hacer que el RC9800i sintonice el televisor en el programa que desea ver. Para hacerlo, proceda de la siguiente manera:

- **1** Asegúrese de que está seleccionado el programa que desea ver (cambiando la selección con las teclas de cursor o simplemente tocando el nombre del programa).
- **2** Elija el botón **Watch** (Ver) **watch** (el botón Watch únicamente estará activado si el programa resaltado se está emitiendo en ese momento).

### **Cambiar canales**

Para cambiar de canal puede:

- utilizar las teclas de avance o retroceso de canales:
- elegir un nombre de cadena en cualquiera de las pantallas de la EPG;
- seleccionar un programa y elegir **Ver**.

En todos los casos anteriores, el mando RC9800i sintonizará el televisor en el canal correspondiente.

### **Buscar programas**

Para buscar programas de un género determinado, proceda como se indica a continuación:

- **1** En la pantalla de la parrilla/lista de la EPG, elija **Search** (Buscar) search. Aparecerá la siguiente pantalla.
- **2** Podrá realizar búsquedas por día, hora y género.

También puede restringir los criterios de búsqueda seleccionando el día, la fecha de comienzo, la fecha de fin y los géneros correspondientes.

*Sugerencia Puede elegir diversos géneros.*

**3** Elija **Go** (Ir) o pulse **OK** (Aceptar). Aparecerá el mensaje 'Buscando' y, tras unos segundos, se mostrará una pantalla con los resultados de la búsqueda.

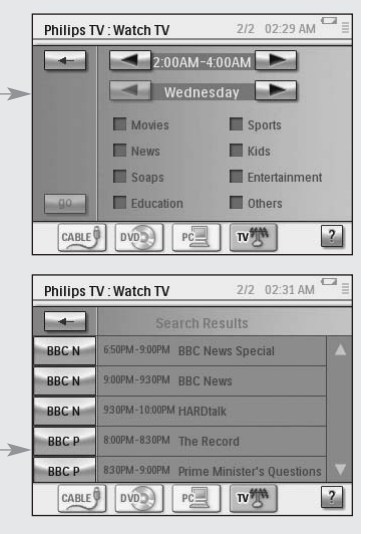

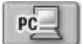

## *Ver imágenes digitales del PC en el televisor*

Pongámonos en el caso siguiente:

*Los abuelos se van a quedar el fin de semana en casa. Quiere enseñarles las fotos de la fiesta de cumpleaños de su nieto.*

*Nota Para ver imágenes digitales en el televisor convencional se requiere un adaptador audiovisual UPnP para poder convertir las señales digitales del PC en señales analógicas para el televisor. Si desea más información sobre los adaptadores audiovisuales, consulte 'Aspectos fundamentales de la red doméstica' en la página 11. También deberá instalar el software Philips Media Manager. Si desea más información, consulte 'Instalación del software' en la página 51.*

- **1** En la página principal del RC9800i, elija **Ver**.
- **2** Seleccione **PC** . Aparecerá la pantalla de control combinada para el televisor y el PC.
- **3** Seleccione el PC donde están guardadas las imágenes.

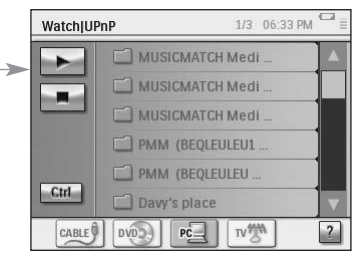

- **4** Examine **las carpetas del PC** y abra la que contiene las fotografías de la fiesta de cumpleaños de su hijo.
- **5** Seleccione una fotografía para mostrarla en el televisor. Elija una de las siguientes opciones para recorrer las imágenes:
	- Elegir cada una de las imágenes que desea mostrar individualmente de la lista y pulsar el botón de **Play** (Reproducir) (o pulsar la tecla **OK** (Aceptar)).

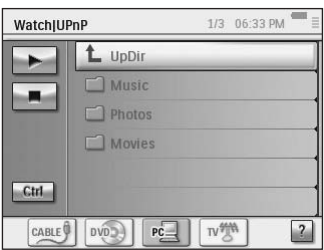

La fotografía que ha seleccionado se mostrará en el televisor.

- Elegir la primera fotografía que desea mostrar en la lista y pulsar el botón **Preview** (Vista previa). La fotografía que seleccionó aparecerá en el RC9800i; pulse el botón de **Play** (Reproducir). Para mostrar la siguiente fotografía en el televisor, elija los botones **Next/Previous** (Siguiente/ Anterior)  $\blacksquare$  v pulse **Play** (Reproducir).
- Realizar una presentación de todas las fotografías de una carpeta. Elija **Ctrl** (Control) para ver las opciones de la presentación.

*Nota Los archivos que no se pueden descifrar están marcados en color gris. Estos archivos no se pueden mostrar en el dispositivo de visualización que está utilizando.*

# *Ver imágenes digitales del PC en el RC9800i*

Nota Para poder ver imágenes digitales deberá instalar primero el software Philips Media Manager. Si desea más información, consulte la sección 'Instalación del software' a partir de la página 51.

- **1** En la página de inicio del RC9800i, elija **Browse** (Examinar).
- **2** Seleccione el **PC** en el que están almacenadas las fotografías.
- **3** Examine las **carpetas del PC** y abra la que contiene las fotografías que desea ver en el RC9800i.
- **4** Seleccione la **imagen** en la carpeta del PC.
- **5** Elija el botón de **Reproducir** . La fotografía seleccionada se mostrará en el RC9800i.
- **6** Para ir a la fotografía siguiente o anterior, utilice los botones **Siguiente/Anterior** .

-O bien-

Pulse la tecla de cursor **derecha/izquierda**.

**Manual del Usuario**

 $PC =$ 

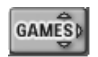

### *Jugar*

Para jugar, lleve a cabo los pasos 1 y 2 tal y como se describen en 'Ver un DVD'. En lugar de seleccionar el DVD como fuente, seleccione **Juegos** .

*Nota La actividad 'Jugar' sirve principalmente para cambiar el dispositivo de visualización a la entrada adecuada, de forma que pueda ver el contenido de la consola de juegos. Una vez que el RC9800i ha cambiado el dispositivo de visualización a la entrada adecuada, para empezar a jugar se recomienda utilizar el controlador para juegos que venía con la consola.*

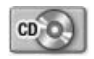

# *Escuchar un CD*

Se acaba de comprar un nuevo CD y quiere escucharlo en el equipo de sonido de su dormitorio.

Hasta ahora, sólo hemos visto actividades que hemos realizado en el salón. Puesto que ahora queremos utilizar el RC9800i en el dormitorio, lo primero que tenemos que hacer es indicar al RC9800i el cambio de estancia.

### **Información que conviene saber sobre cambiar de estancia**

En la parte superior de la página de inicio, compruebe si la estancia indicada coincide con el lugar donde está utilizando el RC9800i en este momento. Si no es así, cambie la estancia.

*Por ejemplo*, supongamos que la estancia que está controlando en este momento es el salón, tal como se indica en la página de inicio:

Para cambiar la estancia controlada por el

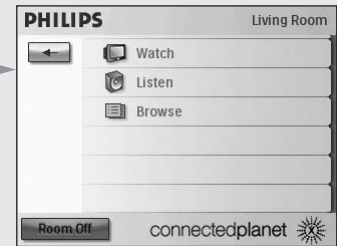

- RC9800i, proceda como se indica a continuación:
- **1** En la página de inicio, elija  $\leftarrow$  para entrar en el área de gestión del sistema.

Aparece la pantalla 'Área de gestión del sistema'.

**2** Elija **Select a Different Room** (Seleccionar otra estancia). Aparece una pantalla con las estancias disponibles.

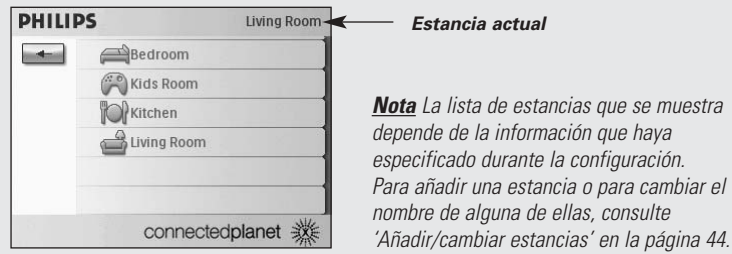

### **3** Elija **Bedroom** (Dormitorio).

La página de inicio vuelve a aparecer. Observe que la estancia indicada ahora en la página es 'Dormitorio'.

Ahora podrá empezar a escuchar sus CDs en el equipo de sonido de su dormitorio.

Para escuchar el CD en el dormitorio, proceda como se indica a continuación:

**1** En la página de inicio, elija **Listen** (Escuchar).

*Nota Si tiene varios dispositivos de sonido en la estancia, el RC9800i le pedirá que seleccione el equipo en el que desea escuchar la música.*

### **2** Seleccione **CD** en la lista de fuentes.

Aparecerá la pantalla de control combinada correspondiente.

El CD comenzará a reproducirse.

Podrá controlar el volumen con las teclas del RC9800i: **Volumen hacia arriba o hacia abajo**, **Silencio**.

La tecla **Inicio** permite pasar a la página de inicio del RC9800i.

*Nota Cuando vuelva a la página de inicio, podrá continuar utilizando las teclas para interactuar con el equipo de sonido hasta que elija una actividad diferente.*

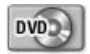

# *Escuchar un DVD*

Para escuchar un DVD, lleve a cabo los pasos 1 a 2 que se describen en la sección 'Escuchar un CD' a partir de la página 36. En lugar de seleccionar el CD, seleccione el  $DVD$   $|WDD|$ .

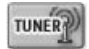

# *Escuchar la radio*

- **1** En la página de inicio del RC9800i, elija **Listen** (Escuchar).
- **2** Seleccione la **Radio** (a través del Tuner -Sintonizador) como el dispositivo donde se encuentra el contenido. Aparecerá la pantalla de control combinada correspondiente.
- **3** Seleccione la **emisora de radio** que desee escuchar.

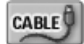

# *Escuchar la radio por cable*

Para escuchar la radio por cable, lleve a cabo los pasos 1 a 3 tal y como se describen en la sección 'Escuchar la radio' de la página 37. En lugar de seleccionar la radio (Tuner), elija radio por cable  $\frac{\text{coker}\theta}{\text{coker}\theta}$ .

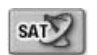

## *Escuchar la radio por satélite*

Para escuchar la radio por satélite, lleve a cabo los pasos 1 a 3 tal y como se describen en la sección 'Escuchar la radio' de la página 37. En lugar de seleccionar la radio (Tuner), elija radio por satélite  $\sqrt{\frac{1}{2}}$ 

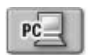

## *Escuchar archivos de sonido del PC en el equipo de sonido*

*Nota Para escuchar archivos de sonido en equipos de sonido que no están conectados en la red, se necesita un adaptador audiovisual UPnP para convertir las señales digitales del PC en señales analógicas para el equipo de sonido. Si desea más información sobre los adaptadores audiovisuales, consulte 'Aspectos fundamentales de la red doméstica' en la página 11.*

*También deberá instalar el software Philips Media Manager. Si desea más información, consulte 'Instalación del software' en la página 51.*

En lugar de escuchar un CD, le gustaría escuchar algunos archivos de sonido que tiene en su ordenador.

Para hacerlo, proceda de la siguiente manera:

- **1** Elija la estancia que desee. Consulte en la página 36 las instrucciones para hacerlo.
- **2** En la página de inicio del RC9800i, elija **Listen** (Escuchar).
- **3** Seleccione el PC  $\mathbb{R}$  como el dispositivo que comunicará los datos a los altavoces.
- **4** Seleccione el PC que contiene los archivos de sonido.
- **5 Examine** las carpetas del PC y abra la que contiene las canciones que desea escuchar a través de los altavoces. Aparecerá la lista de canciones.
- **6** Seleccione la que desea escuchar y pulse la tecla **OK** (Aceptar) o elija **Reproducir** . La canción comenzará a sonar.

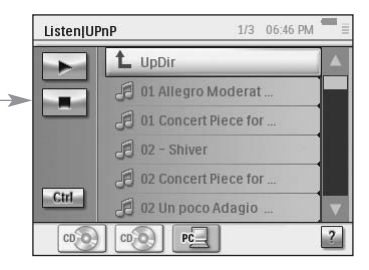

### PC-

# *Escuchar archivos MP3 del PC a través del RC9800i*

*Nota Para poder escuchar archivos MP3, primero debe instalar el software Philips Media Manager. Si desea más información, consulte 'Instalación del software' en la página 51.*

Pongámonos en el caso siguiente:

*Está leyendo un libro y le gustaría escuchar música de fondo. En vez de utilizar el equipo de sonido, utilizará el RC9800i para escuchar archivos de sonido MP3.* Para hacerlo, proceda de la siguiente manera:

- **1** En la página de inicio del RC9800i, elija **Browse** (Examinar).
- **2** Seleccione el **PC**.
- **3** Examine las **carpetas del PC** y abra la que contiene las canciones que desea escuchar en el RC9800i.
- **4** Seleccione una canción.
- **5** Elija el botón de **Reproducir** . La canción comenzará a sonar.

*Nota Podrá disfrutar mejor de la música a través del RC9800i si utiliza la base y la conecta al equipo de sonido mediante un cable de extensión de sonido. Consulte 'La base como adaptador audiovisual para equipos de música digitales' en la página 8. Para escuchar archivos MP3 del PC a través del RC9800i acoplado, repita los pasos 1 a 6 indicados anteriormente y acople el RC9800i a la base. El RC9800i se silencia y el equipo de sonido reproduce la música.*

## *Asistente para la sincronización*

Cuando el RC9800i envía señales de control remoto a los distintos dispositivos que participan en una actividad, puede ocurrir que algún obstáculo bloquee la "línea de visión" entre el RC9800i y el dispositivo (por ejemplo, que alguien pase por delante del dispositivo que se está controlando). En este caso, las señales de control remoto no llegarán al dispositivo que se supone deben controlar. Por lo tanto, el sistema podría estar desincronizado:

- El dispositivo se apaga en vez de encenderse;
- Se seleccionan opciones incorrectas: o bien,
- El dispositivo sintoniza un canal incorrecto.

Cuando esto ocurra, seleccione el icono con el **signo de interrogación** que se encuentra en la esquina inferior derecha de la pantalla de control combinada. Se iniciará el asistente de sincronización, que mostrará una pantalla con diversos botones que le permitirán, en función de la actividad, cambiar entradas, cambiar canales y apagar y encender dispositivos. Mediante estos botones podrá sincronizar de nuevo el sistema.

*Nota Si detecta que el sistema está desincronizado cada vez que inicia una determinada actividad, incluso cuando no haya ningún obstáculo que impida que las señales lleguen a los dispositivos, puede deberse a que la actividad no se configuró correctamente. En ese caso, revise la configuración de la actividad y los dispositivos que participan en ella; consulte 'Añadir/modificar dispositivos de A/V' en la página 44. Compruebe también que los códigos de control remoto utilizan la temporización correcta; consulte 'Cambiar otros ajustes de los dispositivos' en la página 46.*

# ■ **Control de dispositivos individuales**

Con el **Control de dispositivos individuales** podrá controlar un único dispositivo **fuera del contexto de las actividade**s. Las pantallas de control de dispositivos individuales ofrecen funciones utilizadas con mayor y menor frecuencia que las de las pantallas de control combinadas que se emplean para controlar las actividades.

Para utilizar el **Control de dispositivos individuales**, siga los pasos que se indican a continuación:

- **1** En la página de inicio, toque  $\leftarrow$ . Aparecerá el Área de gestión del sistema.
- **2** Elija **Control** de dispositivos individuales. Aparecerá una lista de los dispositivos que puede utilizar para ver o escuchar contenido en la estancia elegida.

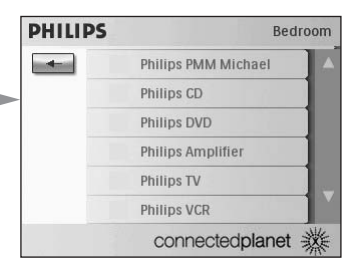

Dependiendo de la información que especificara durante la configuración, podrá ver los siguientes dispositivos:

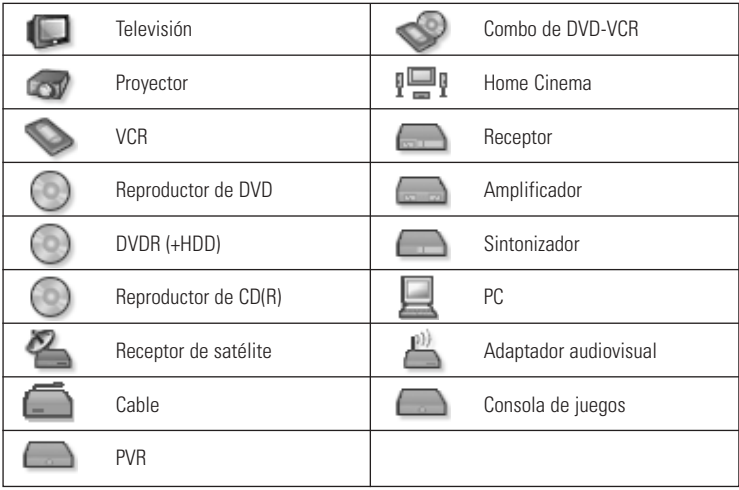

*Nota Para añadir dispositivos o modificar los nombres de los dispositivos, consulte 'Añadir/modificar dispositivos de A/V' en la página 44.*

3 Para consultar las funciones de control remoto de un dispositivo, elija el dispositivo.

Aparecerá una serie de pantallas con funciones de control remoto para dicho dispositivo. Por ejemplo, la siguiente pantalla es una de las pantallas de un VCR:

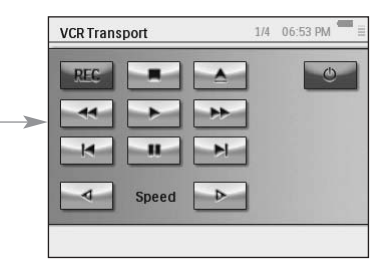

### 4 Para desplazarse por las distintas pantallas, utilice la tecla Página.

Por cada dispositivo también se incluye una pantalla con **8 botones definidos** por el usuario.

Se trata de botones que el usuario puede utilizar para asignar sus propias funciones de control remoto. Si desea más información sobre los botones definidos por el usuario, consulte 'Cambiar los códigos de control remoto de un dispositivo' en la página 45.

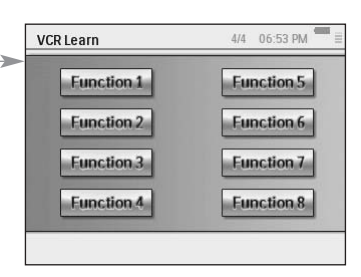

## *"Desconectar dispositivo", "Desconectar actividad" y "Desconectar estancia"*

Para la comodidad del usuario, se incluyen tres tipos de botones que permiten apagar dispositivos con tan sólo pulsar un botón: **Device Off** (Desconectar dispositivo), **Activity Off** (Desconectar actividad) y **Room Off** (Desconectar estancia).

### **Desconectar dispositivo**

Cuando esté controlando un único dispositivo, en la primera página aparecerá un **botón de desconexión** con el que podrá apagar el dispositivo que esté controlando en ese momento.

### **Desconectar actividad**

Cuando se encuentre en **Activities** (Actividades), dispondrá también de un botón similar que desconecta todos los dispositivos que participan en la actividad.

*Nota Si tiene varias actividades en curso, los dispositivos que también participen en otras actividades permanecerán conectados.*

### **Desconectar estancia**

Por último, en la página de inicio se incluye un botón **Room Off** (Desconectar estancia) que permite desconectar todos los dispositivos de la estancia.

# **Ajustar la configuración**

Tras la configuración inicial, podrá cambiar los ajustes de los siguientes elementos siempre que lo considere necesario:

**PHILIPS** 

Settings

Exite

 $\sum$  Activities

Select a Different Room Individual Device Control Settings About

**Living Room** 

 $12:39$  AM

 $\overline{AB}$ 

**Next** 

Rack

connectedplanet ※

- El RC9800i:
- Los equipos, por ejemplo, cambiar, borrar o añadir dispositivos y estancias;
- Los servicios de Internet disponibles.

# ■ **Acceso a los ajustes**

- **1** Puede acceder a la sección de ajustes desde el Área de gestión del sistema. Para ir al Área de gestión del sistema, elija en la página de inicio.
- **2** Elija **Settings** (Ajustes). Aparecerá la pantalla 'Settings' (Ajustes).

# ■ **Configuración del RC9800i**

Para cambiar la configuración del RC9800i, elija **RC9800i Settings** (Ajustes del RC9800i). Aparecerá la pantalla 'RC9800i Settings' (Ajustes del RC9800i):

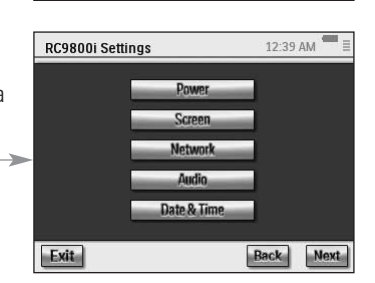

**RC9800i Settings** oms & A/V Devices **Services Setup** 

# *Ajustes de la alimentación*

En los ajustes de la alimentación podrá definir 2 ajustes:

- La cantidad de segundos que debe permanecer encendida la luz de fondo.
- La cantidad de segundos que deben transcurrir para que el RC9800i entre en reposo (**Ahorro de energía**).

Para cambiar estos ajustes, elija o .

# *Ajustes de la pantalla*

### **Ajuste del brillo**

En los ajustes de pantalla podrá ajustar el brillo de la pantalla táctil eligiendo  $\overline{z}$  o  $\overline{z}$ 

### **Calibración**

Si transcurrido un tiempo empieza a notar que la pantalla táctil no responde correctamente a las áreas de la pantalla que está tocando, podrá calibrarla de nuevo. Para hacerlo, toque exactamente en el centro de las cruces que aparecen en las cuatro esquinas de la pantalla. Puede que el RC9800i tenga que repetir este proceso un número determinado de veces hasta lograr que la pantalla quede correctamente calibrada.

# *Ajustes de red*

- **1** En la pantalla 'Ajustes del RC9800i', elija **Network** (Red). Aparecerá la pantalla 'Ajustes de red del RC9800i'.
- **2** Realice los pasos tal como se explica en la sección 'Ajustes de la red' de la página 15.
- **3** Elija **Back** (Atrás).

# *Ajustes de sonido*

En los ajustes de sonido podrá cambiar los siguientes elementos eligiendo  $-$  0  $+$ 

- Touch screen Volume (Volumen de la pantalla táctil): volumen del sonido que se emite al tocar los botones de la pantalla táctil del RC9800i;
- Hard Key Volume (Volumen de botones): volumen del sonido que se emite al pulsar las teclas físicas del RC9800i;
- Alert Volume (Volumen de avisos): volumen de los sonidos que emite el RC9800i cuando se produce un error.

Para probar los cambios realizados, elija **Try** (Probar).

# *Fecha y hora*

- **1** En la pantalla 'Ajustes del RC9800i', elija **Date & Time** (Fecha y hora). Aparecerá la pantalla 'Date & Time Settings' (Ajustes de fecha y hora).
- **2** Realice los pasos tal como se explica en la sección 'Ajustes de fecha y hora' de la página 17.
- **3** Elija **Back** (Atrás).

# ■ **Configurar estancias y dispositivos de A/V**

Para cambiar los ajustes de los equipos, elija **Rooms & A/V Devices** (Configurar estancias y dispositivos de A/V).

Aparecerá la pantalla 'Rooms & A/V Devices' (Estancias y dispositivos de A/V).

Podrá elegir entre dos opciones diferentes:

- Add/Edit Rooms (Añadir/cambiar estancias);
- Add/Edit A/V Devices (Añadir/cambiar dispositivos de A/V).

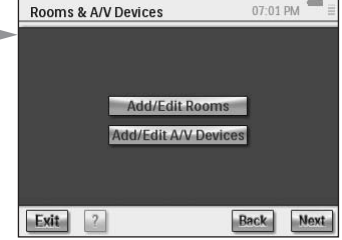

# *Añadir/cambiar estancias*

**1** En la pantalla 'Configuración de estancias y dispositivos de A/V', elija **Add/Edit Rooms** (Añadir/cambiar estancias).

Aparecerá la pantalla 'Set Up Rooms' (Configurar estancias).

**2** Para **añadir una estancia**, elija **Add** (Añadir).

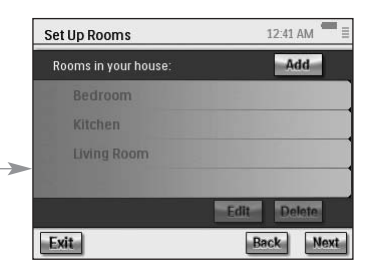

Aparecerá una pantalla en la que podrá seleccionar un tipo de estancia y cambiarle el nombre si lo desea.

### -O bien-

### Para **cambiar la información sobre una estancia**, seleccione la estancia en la lista y elija **Edit** (Modificar).

Aparecerá una pantalla donde podrá cambiar el tipo de estancia y, si lo desea, asignarle un nombre distinto.

### -O bien-

Para **borrar una estancia**, seleccione una de la lista y elija **Delete** (Borrar). La estancia se borrará de la lista.

### **3** Elija **Back** (Atrás).

*¡Atención! Si borra una estancia, se borrará también toda la información de configuración que introdujo sobre los dispositivos instalados en la estancia. Por lo tanto, antes de borrar una estancia se recomienda asignar los dispositivos instalados en ella a otra estancia.*

# *Añadir/modificar dispositivos de A/V*

**1** En la pantalla 'Rooms & A/V Devices' (Estancias y dispositivos de A/V), elija **Add/Edit A/V Devices** (Añadir/modificar dispositivos de A/V). Aparecerá la pantalla 'A/V Devices Setup'

(Configurar dispositivos A/V).

A/V Devices Setup  $07:02$  DM Devices in Select a Room av. Add Blassa salast a room Exit  $\sqrt{2}$ **Back** Next

### **2** Seleccione una **estancia**.

Los dispositivos disponibles para la estancia seleccionada aparecerán en la lista.

A continuación podrá añadir, modificar o borrar dispositivos. Una vez modificada la información de los dispositivos, podrá volver a definir las actividades en las que participan dichos dispositivos (el botón 'Actividades' se vuelve de color verde).

### **Añadir un dispositivo**

Para añadir un dispositivo, lleve a cabo los pasos que se explican en la sección 'Configuración de dispositivos' de la página 19.

### **Borrar un dispositivo**

**1** En la pantalla 'Set Up A/V Devices' (Configurar dispositivos), elija el dispositivo que desee borrar. El dispositivo seleccionado se resalta.

**2** Elija **Delete** (Borrar).

### **Mover un dispositivo**

- **1** Seleccione un dispositivo y elija **Edit** (Modificar). Aparecerá la pantalla 'Modify a Device' (Modificar dispositivo).
- **2** Elija **Name/Room** (Nombre/Estancia). Aparecerá la pantalla 'Modify Device Assignment' (Modificar asignación de dispositivo).

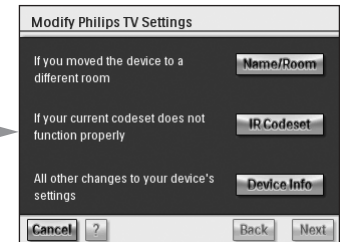

**3** En la lista **Room** (estancia), seleccione aquella a la que desea reasignar el dispositivo.

*Nota Si lo desea, también puede cambiar el nombre del dispositivo.*

### **4** Elija **OK** (Aceptar).

El RC9800i mostrará la pantalla 'Set Up A/V Devices' (Configurar dispositivos de A/V). El dispositivo se habrá reasignado a la estancia seleccionada.

### **Cambiar los códigos de control remoto de un dispositivo**

**1** En la pantalla 'Set Up A/V Devices' (Configurar dispositivos de A/V), seleccione un dispositivo y elija **Modificar**.

Aparecerá la pantalla 'Modificar Edit (Modificar).

**2** Elija **IR Codeset** (Juego de códigos de IR). Aparecerá la pantalla 'Codes Setup' (Configuración de IR).

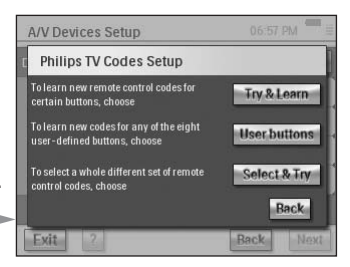

La pantalla ofrece 3 posibilidades para cambiar los ajustes de IR:

- Si algunos botones no funcionan y/o desea detectar/cambiar los códigos, utilice el método **Try & Learn** (Probar y detectar). Para hacerlo, lleve a cabo los pasos 3 - 4 tal como se describen en 'Detectar y copiar' a partir de la página 21.
- Si desea asignar códigos a los botones definidos por el usuario, utilice el método **User buttons** (Botones del usuario). Para ello, lleve a cabo los pasos siguientes:
	- **1** Elija **User buttons** (Botones del usuario). Aparecerá la pantalla 'Try & Learn - User Defined Buttons' (Probar y

detectar - Botones definidos por el usuario). *Nota Todas las funciones aparecen en rojo, puesto que son desconocidas para el*

*dispositivo.*

**2** Seleccione una **función**.

La función que seleccione se resaltará.

**3** Elija **Learn** (Detectar).

Detecte la función del mando original del dispositivo.

*Nota Para probar la función y ver si el dispositivo responde, elija Try (Probar).*

■ Si desea utilizar un juego de códigos diferente, utilice el método **Select & Try** (Seleccionar y probar). Para hacerlo, lleve a cabo los pasos que se describen en 'Seleccionar y probar' a partir de la página 23.

### **Cambiar otros ajustes de los dispositivos**

- **1** En la pantalla 'Set Up A/V Devices' (Configurar dispositivos), seleccione un dispositivo y elija **Edit** (Modificar). Aparecerá la pantalla 'Modify a Device' (Modificar dispositivo).
- **2** Elija **Device Info** (Información del dispositivo).

Aparecerá la pantalla 'Modify Device Details' (Modificar detalles del dispositivo).

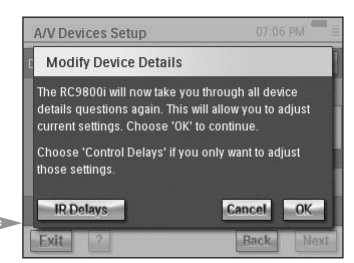

El Asistente para la información de dispositivos le guiará por una serie de ajustes correspondientes al dispositivo seleccionado. Elija **OK** (Aceptar) para iniciar el asistente.

Antes de continuar con el asistente, también podrá modificar los retardos de control por IR: los dispositivos de marcas diferentes tienen distintos tiempos para responder al encendido del dispositivo, cambiar los canales y seleccionar las entradas.

Normalmente, los tiempos de estas acciones se definen automáticamente durante la configuración inicial. En el caso poco probable

de que ésta falle, siempre podrá modificar los retardos manualmente. Para hacerlo, proceda de la siguiente manera:

**1** Elija **Control Delays** (Retardos de control).

Aparecerá la pantalla 'Control Delay Settings' (Ajustes del retardo de control).

**2** Para modificar los retardos, haga clic en el campo.

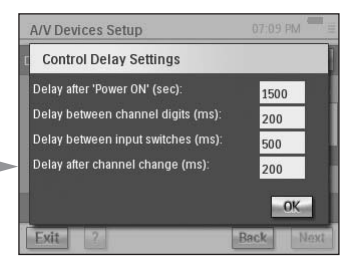

# ■ **Guía electrónica de programación (EPG)**

El mando RC9800i incluye una suscripción gratuita durante 1 año al servicio de EPG de Philips a través de Internet. Para poder utilizar la aplicación EPG en el RC9800i, primero deberá realizar algunos ajustes relacionados con el servicio.

*¡Atención! Algunos ajustes relacionados con el servicio deben realizarse en un PC utilizando un navegador Web, NO en el RC9800i.*

## *Ajustes relacionados con el servicio que deben realizarse en el PC*

Los siguientes ajustes relacionados con el servicio deberán realizarse en el PC:

- Suscripción al servicio EPG:
- Personalización de la suscripción, es decir, elegir las cadenas de televisión de las que desea obtener los datos de la EPG.

### **Suscripción al servicio EPG**

- **1** Desde el PC, abra la página http://www.homecontrol.philips.com.
- **2** Haga clic en el vínculo 'Philips Internet EPG Service'.

**Manual del Usuario**

**3** Regístrese y elija un nombre de usuario y una contraseña.

- **4** Elija el vínculo para crear una suscripción y siga las instrucciones.
- **5** En la pantalla que resume los detalles de la suscripción, elija **Next** (Siguiente).

Aparecerá la pantalla 'Create a subscription - Activation Key' (Crear una suscripción - Clave de activación). Esta pantalla contiene la clave de activación. Anote la clave y elija Proceed to Personalization (Continuar con la personalización).

*Sugerencia Necesitará la clave de activación más adelante para activar la EPG en el RC9800i.*

### **Personalización de la EPG**

Puede personalizar la EPG indicando las cadenas que desea incluir en la EPG. La lista de cadenas se denomina programación. La aplicación EPG del RC9800i únicamente descargará y mostrará las cadenas que se encuentren en las programaciones que usted defina y excluirá las cadenas que no reciba o que no le interesen.

En el PC, realice los pasos siguientes para definir sus programaciones. Un asistente le guiará en el proceso:

- **1** En la pantalla 'Create a subscription Activation Key' (Crear una suscripción - Clave de activación), elija **Proceed to personalization** (Continuar con la personalización).
- **2** En la página principal de personalización, elija **Add a lineup** (Añadir una programación).
- **3** (Sólo usuarios de EE.UU.) Introduzca su código ZIP.
- **4** Elija la fuente de la señal de televisión correspondiente (cable, satélite, antena) y después elija **Next** (Siguiente).
- **5** (Sólo usuarios de EE.UU.) Si procede, elija su proveedor.
- **6** Seleccione las cadenas de las que desea obtener datos de la EPG (los usuarios europeos también deben indicar el número de canal correspondiente). Cuando haya terminado, elija **Finish** (Terminar) [los usuarios europeos deberán elegir **Next** (Siguiente)].
- **7** (Sólo usuarios europeos). Si está de acuerdo con la selección realizada, elija **Finish** (Terminar); si no es así, elija **Back** (Atrás).

Si dispone de distintas fuentes de señales de televisión, p. ej., un receptor de satélite o un dispositivo de televisión por cable, podrá definir programaciones adicionales (hasta 4). Si éste es su caso, repita los pasos 2 a 5 por cada una de las fuentes de señal de televisión. Cuando haya añadido todas las programaciones, en la página de inicio de personalización, elija **Advanced** (Avanzadas) y asigne un ID de programación a cada fuente de señal de televisión. Anote los ID de programación que asigne, ya que los necesitará cuando realice los ajustes de la EPG en el RC9800i.

## *Ajustes que se deben realizar en el RC9800i*

Una vez creada la suscripción EPG y recibida la clave de activación, deberá utilizarla para vincular el RC9800i con la suscripción para poder utilizar la EPG en el RC9800i. Este proceso denominado "Activación de la EPG" únicamente tendrá que realizarlo una vez.

### **Activar la EPG en el RC9800i**

**Manual del Usuario**

*Nota Compruebe que su conexión WiFi con Internet está operativa y que tiene la clave de activación a mano*

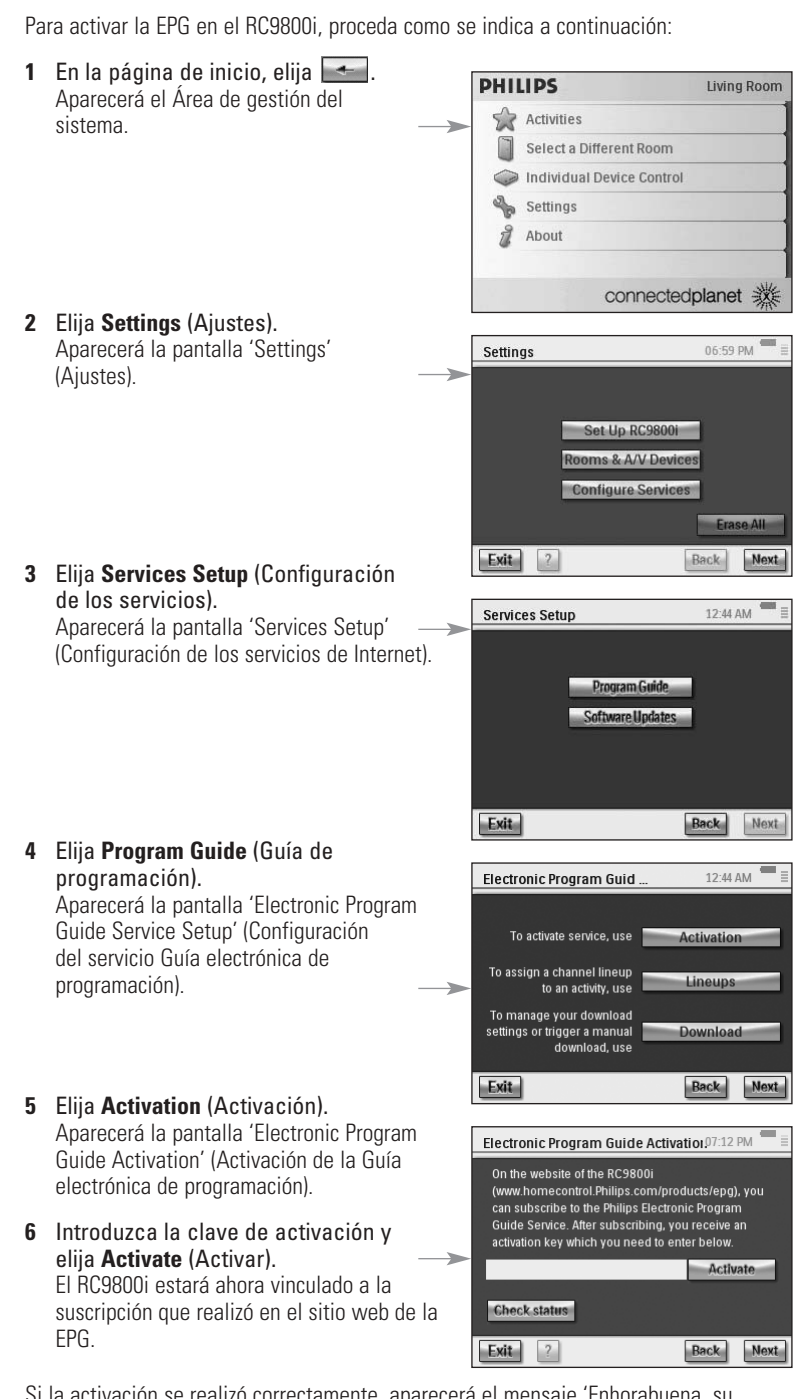

Si la activación se realizó correctamente, aparecerá el mensaje 'Enhorabuena, su suscripción a EPG está ahora activa'.

*Nota Si aparece un mensaje indicando que la activación de la EPG no se realizó, elija Done (Terminar). La pantalla 'Setup Program Guide Service' (Configurar el servicio de la guía de programación) aparece de nuevo. En este caso, consulte 'Sugerencias y solución de problemas' en la página 54.*

Si únicamente tiene una fuente de señal de televisión, el RC9800i estará preparado para descargar los datos de las programaciones desde Philips Internet EPG Service; consulte 'Descargar datos de la EPG' a continuación. Si dispone de varias fuentes de señal de televisión, primero deberá asignar a cada una de ellas los ID de las programaciones que definió al personalizar su suscripción, consulte 'Asignar programaciones a los dispositivos' en la página 50.

### **Descargar datos de la EPG**

*Nota Para poder empezar a descargar datos de la EPG, primero deberá haber activado la EPG en el mando RC9800i (consulte la página 47) y, en caso de disponer de varias fuentes de señal de televisión, deberá haber asignado los identificadores de las programaciones (consulte 'Asignar programaciones a los dispositivos' en la página 50).*

La descarga de datos de la EPG es un proceso completamente automático. El usuario no tiene que hacer nada: los datos de la EPG, almacenados en el RC9800i, se actualizan automáticamente a través de Internet, todas las noches entre la 1.00 a.m. y las 7.00 a.m.

*¡Atención! Compruebe que el RC9800i está dentro del ámbito de alcance de la red inalámbrica y que está suficientemente cargado. Si nivel de la batería es bajo, el RC9800i pospondrá la descarga de los datos de la EPG.*

Si lo desea, también puede actualizar los datos de la EPG en el acto. Para hacerlo, proceda de la siguiente manera:

- **1** En la página de inicio, elija  $\leftarrow$ . Aparecerá el Área de gestión del sistema.
- **2** Elija **Settings** (Ajustes). Aparecerá la pantalla 'Settings' (Ajustes).
- **3** Elija **Internet Services Setup** (Configuración de los servicios). Aparecerá la pantalla 'Internet Services Setup' (Configuración de los servicios de Internet).
- **4** Elija **Program Guide** (Guía de programación). Aparecerá la pantalla 'Electronic Program Guide Service Setup' (Configuración del servicio Guía electrónica de programación).
- **5** Elija **Program Guide** (Guía de programación). Aparecerá la pantalla 'Electronic Program Guide' (Guía electrónica de programación).

### **6** Elija **Download** (Descargar).

Aparecerá la siguiente pantalla: Esta pantalla muestra el estado de la última descarga y le permite definir el patrón de descargas del RC9800i.

Si desea actualizar los datos de la EPG, elija **Download Now (Descargar ahora). El** RC9800i comenzará a descargar los datos de la EPG desde el sitio Philips Internet EPG Service.

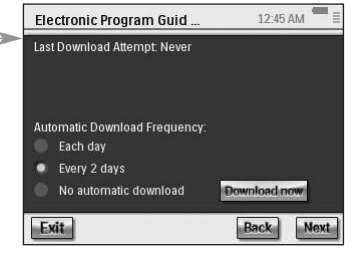

### **Asignar programaciones a los dispositivos**

Si dispone de varias fuentes de señal de televisión y, por tanto, ha definido diversas programaciones cuando personalizó su suscripción a la EPG, ahora deberá asignar los ID de las programaciones que eligió en ese momento a los dispositivos correspondientes.

*Nota Antes de asignar programaciones a los dispositivos, asegúrese de que ha configurado correctamente el RC9800i para que controle las actividades que requieren las fuentes de señal de televisión a las que va a asignar los ID de programación (p. ej., el dispositivo de televisión por cable, el sintonizador incorporado del televisor, etc.). Para configurar actividades, consulte 'Configuración de actividades' en la página 25.*

- **1** En la página de inicio, elija  $\leftarrow$ . Aparecerá el Área de gestión del sistema.
- **2** Elija **Settings** (Ajustes). Aparecerá la pantalla 'Settings' (Ajustes).
- **3** Elija Internet **Services Setup** (Configuración de los servicios). Aparecerá la pantalla 'Internet Services Setup' (Configuración de los servicios de Internet).
- **4** Elija **Program Guide** (Guía de programación). Aparecerá la pantalla 'Electronic Program Guide Service Setup' (Configuración del servicio Guía electrónica de programación).
- **5** Elija **Lineups** (Programaciones). Aparecerá la pantalla 'Electronic Program Guide Lineups' (Programaciones de la Guía electrónica de programación). Esta pantalla contiene una lista de las fuentes de señal de televisión.
- **6** Por cada fuente de señal de televisión, **seleccione el valor de la lista desplegable** que corresponda al ID de programación que eligió para esta

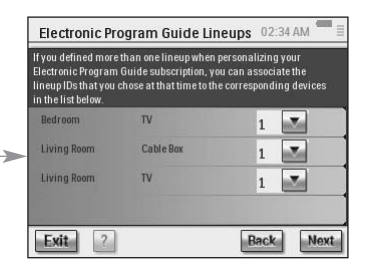

fuente de señal de televisión cuando personalizó su suscripción a la EPG.

**7** Cuando termine, elija **Next** (Siguiente).

### **Uso de la EPG**

Para obtener más información sobre cómo utilizar la EPG en el RC9800i, consulte 'Ver un programa utilizando la EPG' en la página 42.

# **Instalación del software**

*Nota Para poder utilizar este programa deberá tener instalado Windows 2000 o Windows XP en su PC.*

## **Instalación de Philips Media Manager**

Este programa permite que los archivos de música, las fotografías y las películas del ordenador se puedan transferir a un dispositivo Philips Connected Planet.

**1** Introduzca el CD del mando RC9800i en la unidad de CD o DVD de su PC. El CD se iniciará automáticamente.

*Nota Si el CD no se inicia automáticamente, haga doble clic en Mi PC. Después seleccione el icono de la unidad de CD-ROM y, por último, haga doble clic en el archivo Setup.exe para iniciar el CD.*

- **2** En el menú que aparece, elija instalar **Philips Media Manager** y siga las instrucciones que se muestran en pantalla.
- **3** Para iniciar el programa, elija **Inicio** > **Programas** > **Philips Media Manager**. Cuando abra Philips Media Manager por primera vez, se le preguntará si desea añadir una carpeta y escanear archivos multimedia.
- **4** Elija **Add** (Añadir).
- **5** Seleccione una carpeta, un archivo o varios y elija **Open** (Abrir) para añadir la carpeta o los archivos seleccionados a la ventana de Media Manager.

*Nota Cuando cierre la ventana de Media Manager, el icono permanecerá activo en el área de notificación de estado (esquina inferior derecha del escritorio). El icono tiene que permanecer visible. Si hace doble clic en el icono, se abrirá la ventana de Media Manager. Si el CD no se inicia automáticamente, haga doble clic en Mi PC. Después seleccione el icono de la unidad de CD-ROM y, por último, haga doble clic en el archivo Setup.exe para iniciar el CD.*

# ■ **Uso avanzado de Philips Media Manager**

### **Philips Media Manager en varios PC**

Philips Media Manager se puede ejecutar simultáneamente en más de un ordenador. Para hacerlo, proceda de la siguiente manera:

- **1** Instale el software Philips Media Manager del mismo modo que lo hizo en el primer ordenador. Lleve a cabo los pasos 1 a 5 de la sección 'Instalación de Philips Media Manager'.
- **2** En la ventana de Media Manager, elija **Settings** (Ajustes).
- **3** Elija la ficha **Server** (Servidor) y cambie el nombre del servidor.

*Nota Este nombre de servidor se mostrará en el menú principal cuando examine los directorios que contienen los archivos audiovisuales. De esta forma podrá mantener separados todos los ordenadores de la red que estén ejecutando simultáneamente el software Philips Media Manager.*

### **Organización de archivos audiovisuales**

Para ayudarle a organizar y clasificar los archivos audiovisuales, haga clic en una canción, una fotografía o una película y seleccione **Edit Media Information** (Modificar información del archivo).

### **Crear listas de reproducción**

Para crear una lista de reproducción, haga clic con el botón secundario del ratón sobre una canción o película y seleccione **Add to Playlist** (Añadir a lista de reproducción).

# **Actualizar el firmware**

El firmware del RC9800i se puede actualizar a través de USB.

*¡Atención!* Durante la actualización del firmware, el RC9800i debe estar acoplado en su base.

- **1** En el PC, abra el explorador de Internet y vaya a la dirección http://www.homecontrol.philips.com. Haga clic en el vínculo correspondiente a la sección de actualizaciones de software.
- **2** Descargue la herramienta de actualización del firmware del RC9800i en el PC.
- **3** Conecte el RC9800i al PC mediante el cable USB.
- **4** Coloque el RC9800i en su base.
- **5** En la página de inicio del RC9800i, toque  $\left| \right|$ . Aparecerá el Área de gestión del sistema.
- **6** Elija **Settings** (Ajustes). Aparecerá la pantalla 'Settings'.
- **7** Elija **Services Setup** (Configuración de los servicios). Aparecerá la pantalla 'Services Setup' (Configuración de servicios).
- **8** Elija **Software Updates** (Actualizaciones de software). Aparecerá la pantalla 'Software Updates' (Actualizaciones de software)..
- **9** Elija **USB Update** (Actualización por USB).
- **10** Arranque la herramienta de actualización del firmware del RC9800i en su PC.
- **11** Siga las instrucciones que aparecen en la pantalla del PC y en el mando RC9800i.

Se mostrarán algunos mensajes consecutivos en el monitor del PC. Una vez actualizado el firmware, el RC9800i se reiniciará automáticamente.

*Sugerencia Puede comprobar en la zona About (Acerca de) que se ha instalado un firmware más actualizado y que está ejecutándose en el mando RC9800i.*

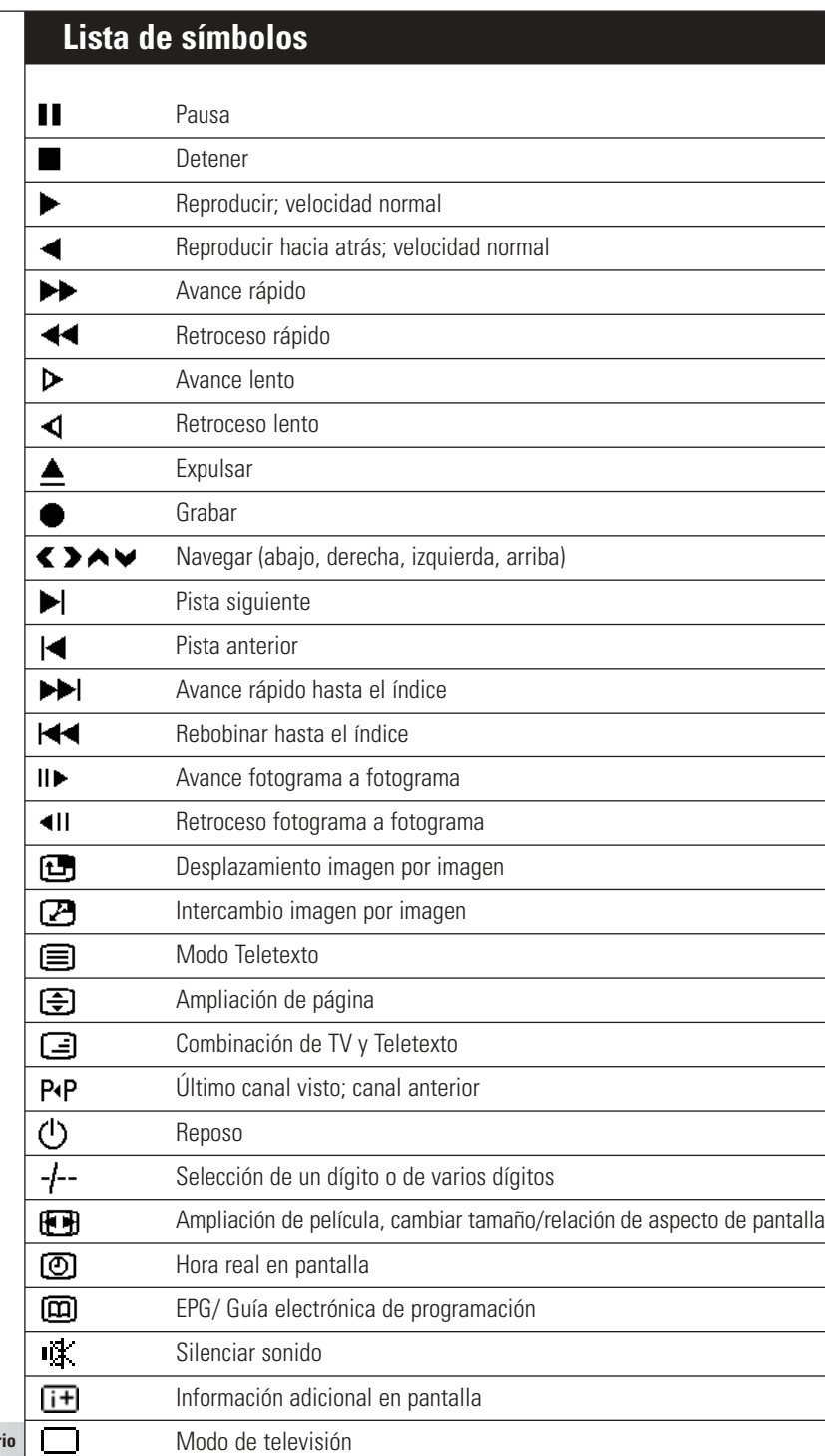

 $\ddot{\bullet}$ 

# **Sugerencias y solución de problemas**

Si sigue los consejos que se incluyen en este capítulo, podrá resolver rápidamente la mayoría de los problemas que tenga con el mando RC9800i.

## ■ **Dispositivo RC9800i**

#### *El RC9800i se apaga automáticamente*

Cuando no utilice el RC9800i, el mando entrará en modo de reposo. Para activarlo de nuevo, consulte 'Uso diario' en la página 6.

El usuario puede ajustar el período de tiempo que debe transcurrir hasta que el RC9800i entre en modo de reposo. Si desea más información, consulte 'Ajustes de la alimentación' en la página 42.

#### *El RC9800i no responde*

Cuando la batería se está agotando, es posible que el RC9800i deje de responder. Si esto ocurre, deberá recargarlo; consulte 'Cargar el RC9800i' en la página 8.

Si después de recargarlo, el dispositivo continúa sin responder, puede que tenga que reiniciarlo. En circunstancias normales no tendrá que reiniciar el RC9800i nunca. Sin embargo, en ocasiones excepcionales, si la pantalla táctil se bloquea o si detecta una respuesta inusual, puede que deba reiniciar el dispositivo. Apague el interruptor de encendido/apagado y, después de unos segundos, vuelva a encenderlo. Aparecerá la página de inicio. El interruptor de encendido/apagado está situado en la parte posterior del RC9800i; consulte la página 6.

#### *Los botones de la pantalla táctil no responden correctamente*

Si después de un tiempo la pantalla táctil deja de responder correctamente al área que está tocando, vuelva a calibrar la pantalla. Para calibrar la pantalla táctil, lleve a cabo los siguientes pasos:

- **1** En la página de inicio, elija  $\rightarrow$  Aparecerá el Área de gestión del sistema.
- **2** Elija **Settings** (Ajustes). Aparecerá la pantalla 'Settings' (Ajustes).
- **3** Elija **RC9800i Settings** (Ajustes del RC9800i). Aparecerá la pantalla 'RC9800i Settings'.
- **4** Elija **Screen** (Pantalla).
- **5** Seleccione la pantalla **Calibrate** (Calibrar).
- **6** Toque exactamente en las cruces que aparecen en las cuatro esquinas de la pantalla. Puede que el RC9800i tenga que repetir este proceso un número determinado de veces hasta lograr que la pantalla quede correctamente calibrada.

#### *¿Cómo se borran todos los ajustes del RC9800i?*

Si restaura la configuración original o los ajustes de fabrica, el RC9800i recuperará los ajustes que tenía cuando lo adquirió. Para restaurar los ajustes de fábrica, lleve a cabo los pasos siguientes:

- **1** En la página de inicio, elija  $\leftarrow$ . Aparece la pantalla 'Área de gestión del sistema'.
- **2** Elija **Settings** (Ajustes). Aparecerá la pantalla 'Settings' (Ajustes).
- **3** Elija **Erase All** (Borrar todos).

Aparecerá una pantalla solicitándole confirmación. Si sabe con seguridad que desea borrar todos los ajustes, elija **OK** (Aceptar); si no es así, elija **Cancel** (Cancelar).

**4** El RC9800i se reiniciará y abrirá el asistente para la configuración inicial.

*¡Atención! Si restaura los ajustes de fábrica, se borrará toda la información sobre las estancias y los dispositivos que introdujo durante la configuración.*

#### *No tengo red WiFi en casa. ¿Puedo utilizar el RC9800i como mando a distancia?*

Por supuesto. El RC9800i también se puede utilizar como un mando a distancia para dispositivos de audio y vídeo que no están conectados en red. Si desea más información, consulte la sección 'Control de dispositivos de sonido/vídeo tradicionales' a partir de la página 10.

#### *¿Puedo recargar el RC9800i en el momento que quiera?*

Sí, puede. El RC9800i lleva una batería de polímero de litio que no puede sobrecargarse ni resulta dañada cuando se carga antes de que se haya vaciado por completo.

#### *¿Cómo debo limpiar el RC9800i?*

Cuando limpie el RC9800i, tenga en consideración las siguientes instrucciones:

- Utilice un trapo suave ligeramente humedecido para limpiar el RC9800i.
- Si la pantalla táctil está manchada, límpiela con un trapo suave humedecido con limpiacristales diluido.
- No utilice detergentes corrosivos ni esponias abrasivas.
- Evite el uso de agua abundante.

### ■ **Códigos de control remoto**

#### *Los dispositivos no responden a las órdenes que envío*

Para utilizar el RC9800i como mando a distancia, tendrá que asegurarse de que utiliza los códigos de control remoto correctos. Para asignar códigos de control remoto, consulte Determinar los códigos de control remoto' a partir de la página 21.

#### *No encuentro el juego de códigos correcto para mi dispositivo*

Si no encuentra el juego de códigos correcto, utilice el procedimiento Seleccionar y probar. Si desea más información, consulte 'Seleccionar y probar' en la página 23.

#### *Tengo una función en mi antiguo mando que no encuentro en el nuevo*

Puede utilizar los botones definidos por el usuario. Se trata de botones a los que puede asignar los códigos de control remoto usted mismo. Dispone de 8 botones de este tipo por cada dispositivo. Si desea más información, consulte 'Control de dispositivos individuales' en la página 40.

### ■ **Estancias y dispositivos**

#### *No puedo añadir un dispositivo*

Si no puede añadir un dispositivo, tendrá que comprobar si ha definido al menos una estancia. Consulte 'Añadir/modificar dispositivos de A/V' en la página 44 para ver las estancias que están definidas.

#### *La marca que utilizo no está en la lista ¿Qué debo hacer?*

Si la marca de su dispositivo no aparece en la lista, elija otra marca. Los algoritmos que utiliza el RC9800i son muy potentes y puede que todavía logren encontrar un juego de códigos apto para su dispositivo.

#### *El nombre de estancia ya existe*

Los nombres de estancias sólo se pueden utilizar una vez. Elija otro nombre o cambie el de la estancia que lleva el nombre que desea utilizar. Si desea más información, consulte 'Añadir/cambiar estancias' en la página 44.

### ■ **Actualizaciones del firmware**

#### *La herramienta de actualización del firmware por USB no funciona*

Si no puede descargar la actualización del firmware, compruebe si el RC9800i está totalmente cargado o acoplado en su base y que el cable USB está conectado. Compruebe también si el PC detecta el dispositivo: en el PC, elija Mi PC y compruebe si el RC9800i aparece en la lista.

### *Al actualizar el software, los mensajes aparecen en un idioma incorrecto*

- **1** En el PC, abra el explorador de Internet y vaya a la dirección http://www.homecontrol.philips.com. Haga clic en el vínculo correspondiente a la sección de actualizaciones de software.
- **2** Descargue e inicie la herramienta de actualización del firmware del RC9800i.
- **3** Conecte el RC9800i al PC mediante el cable USB.
- **4** Apague el RC9800i y enciéndalo de nuevo manteniendo pulsada la tecla **Back** (Atrás) mientras se inicia el dispositivo.
- **5** Elija el idioma que desee.
- **6** Siga las instrucciones que aparecen en la pantalla del PC y en el mando RC9800i.

### ■ **EPG**

#### *No puedo activar la EPG*

Si no puede activar la EPG, revise las siguientes opciones:

- Compruebe si la red inalámbrica está operativa:
- Compruebe que el dispositivo puede acceder a la red inalámbrica; consulte 'Aiustes de la red' en la página 15.
- Asegúrese de que ha introducido el código de activación correcto. Consulte 'Guía electrónica de programación (EPG)' en la página 46.

#### *He activado la aplicación EPG en el RC9800i, pero sigue sin funcionar*

Si realizó la activación de la EPG correctamente pero la aplicación EPG continúa sin funcionar, compruebe lo siguiente:

- Compruebe que ha asignado las programaciones de EPG. Consulte 'Asignar programaciones a los dispositivos' a partir de la página 50.
- Si no se muestran datos de la EPG en la aplicación EPG, compruebe que los ajustes de fecha, hora y zona horaria son correctos. Consulte 'Ajustes de fecha y hora' en la página 17.
- Compruebe si ha descargado datos de EPG válidos; para obtener información sobre cómo consultar el estado de descarga de la EPG, consulte 'Descargar datos de la EPG' en la página 49. Si la descarga está en curso, deje que transcurra el tiempo necesario para que la EPG termine de descargarse.
- Compruebe que los criterios de búsqueda son correctos. Si no se encuentra ningún elemento en los datos de la EPG, cambie los criterios o filtros de búsqueda. Consulte 'Buscar programas' en la página 34.

*Nota Si se producen errores durante la descarga, la pantalla Estado de descarga reflejará el error.*

# **Información en línea**

Visite la dirección http://www.homecontrol.philips.com para encontrar la información más reciente sobre el RC9800i. Entre otras cosas, encontrará la última versión disponible de este capítulo de 'Sugerencias y solución de problemas'.

# **Soporte para el producto Philips Connected Planet**

Los productos Philips se diseñan y fabrican siguiendo las más estrictas normas de calidad. Si el producto Philips Connected Planet no funciona correctamente, le recomendamos que consulte el manual del usuario para comprobar que el producto está correctamente conectado y configurado. El sitio web de soporte para productos Connected Planet (http://www.philips.com/support) le ofrece toda la información que necesita para poder disfrutar al máximo del producto, incluida información de ayuda para empezar a utilizarlo, preguntas más frecuentes y secciones interactivas para la solución de problemas.

# **Especificaciones técnicas**

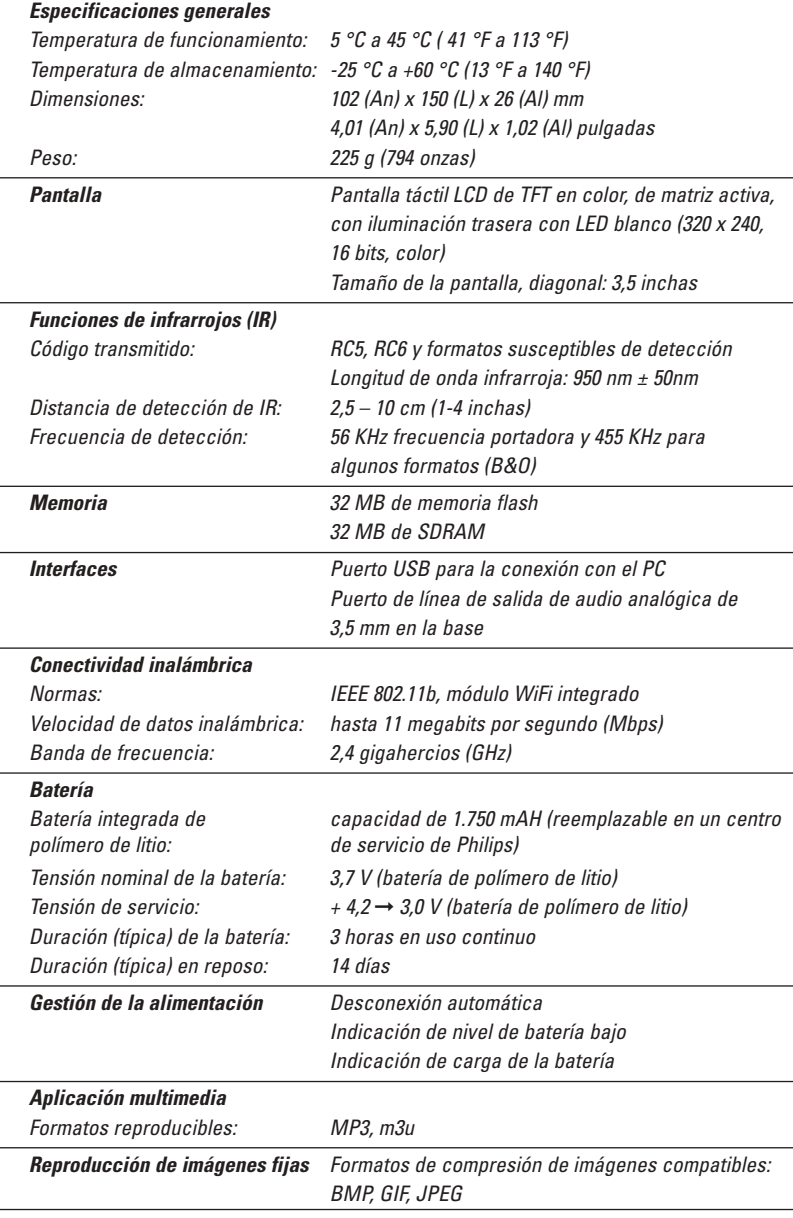

*¡Atención! Las especificaciones y el diseño de este producto están sujetos a cambios sin previo aviso.*

# **Información medioambiental**

Se ha suprimido todo embalaje innecesario. Hemos realizado todos los esfuerzos posibles para que el embalaje se pueda separar fácilmente en dos materiales: cartón y PET (polietilen tereftalato). El producto consta de materiales que se pueden reciclar siempre que una empresa especializada se encargue de su desmontaje.

Observe las normas locales respecto a la eliminación de embalajes, baterías gastadas y equipos usados.

### **Eliminación de baterías**

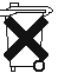

El dispositivo utiliza una batería recargable de polímero de litio. No elimine la batería junto con la basura doméstica. Póngase en contacto con la organismo encargado de la eliminación de residuos de su localidad para conocer el lugar más cercano donde depositar las baterías.

# **Información sobre regulación de las comunicaciones**

### **Declaración de conformidad de la FCC**

Este dispositivo cumple lo establecido en la sección 15 de la normativa de la FCC. Su funcionamiento está sujeto a las dos condiciones siguientes:

- Este dispositivo no debe causar interferencias periudiciales
- Este dispositivo debe aceptar todas las interferencias que se reciban, incluidas aquellas que puedan ocasionar un funcionamiento no deseado.

Este equipo se ha probado y cumple los límites de los dispositivos digitales de clase B, sujetos a la sección 15 de las normas FCC.

Estos límites se han creado para ofrecer una protección razonable contra interferencias perjudiciales en instalaciones domésticas. Este equipo genera, utiliza y puede emitir energía de radiofrecuencia y, si no se instala y utiliza de acuerdo con las instrucciones, puede causar interferencias perjudiciales para las comunicaciones por radio.

No obstante, no existe ninguna garantía de que no se producirá ninguna interferencia en una instalación en particular. Si el equipo causa interferencias perjudiciales en la recepción de radio o televisión, lo cual se puede determinar apagando y encendiendo el equipo, recomendamos que el usuario intente corregir la interferencia utilizando una o más de las siguientes medidas:

- Vuelva a orientar o cambie de sitio la antena receptora.
- Aumente la separación entre el equipo y el receptor.
- Conecte el equipo a una toma de corriente que se encuentre en un circuito diferente al del receptor.
- Solicite la ayuda de su distribuidor o un técnico con experiencia en radio/televisión.
- *PRECAUCIÓN Los cambios o modificaciones que realice el usuario no aprobados expresamente por la parte responsable de la conformidad pueden anular la autorización del usuario para utilizar el equipo.*

#### **Notice for Canada / Remarque pour le Canada / Nota para Canada**

Este aparato digital de clase B cumple las normas canadienses ICES-003.

This Class B digital apparatus complies with Canadian ICES-003.

Cet appareil numérique de la Classe B est conforme à la norme NMB-003 du Canada.

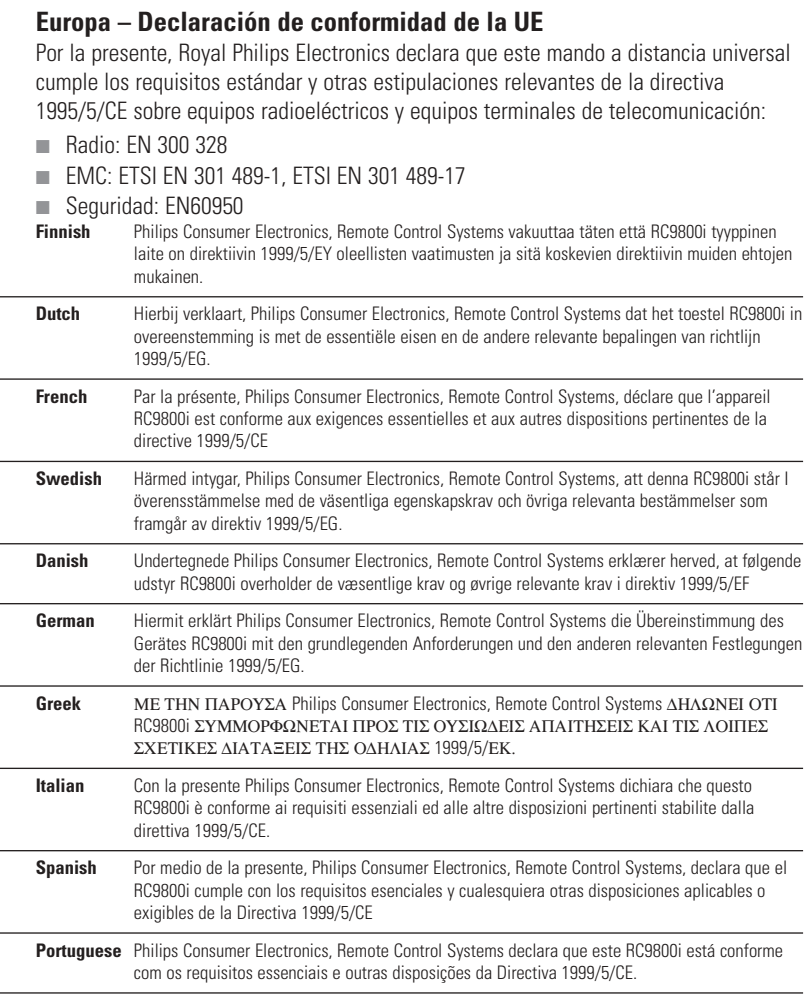

## **Declaración de conformidad (DdC)**

La Declaración de conformidad se encuentra en http://www.homecontrol.philips.com/products/DoC

### **Marcado**

De acuerdo con las regulaciones sobre el marcado CE, se añaden al equipo la marca CE, el número del organismo notificado y el identificador de clase 2:

# CE0682 <sup>0</sup>

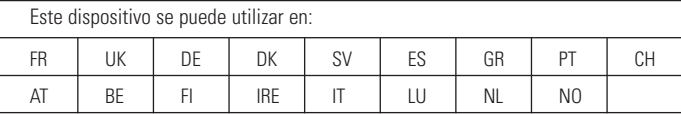

## **Glosario**

- **Adaptador de medios digitales** Un adaptador de medios digitales es un dispositivo digital inalámbrico que permite transferir archivos de películas, imágenes o música desde un PC a otros dispositivos que no están conectados en red, como los televisores o equipos de sonido tradicionales.
- **DHCP** Cuando un dispositivo se comunica con otro dispositivo, debe tener una dirección exclusiva para identificarse. Dicha dirección se denomina dirección IP. DHCP o Dynamic Host Configuration Protocol (Protocolo de configuración dinámica de host) es un protocolo de Internet que gestiona y automatiza la asignación de direcciones IP en la red (además de distribuir información sobre la dirección de difusión de la red, la máscara de red, dirección de la pasarela y direcciones DNS). Los dispositivos que utilizan el protocolo DHCP, solicitan una dirección abierta a un servidor DHCP cada vez que establecen una conexión con dicho servidor. Una alternativa es utilizar una dirección IP fija (véase Dirección IP).
- **Dirección IP** Cuando un dispositivo se comunica con otro dispositivo, debe tener una dirección exclusiva para identificarse. Esta dirección se denomina dirección IP, p. ej., 192.168.100.1. Cuando se añade un dispositivo a una red, se le puede asignar una dirección IP fija o bien utilizar el protocolo DHCP (véase DHCP).
- **Dispositivo puente** Los dispositivos puente se encargan de convertir señales. Por ejemplo, un adaptador audiovisual es un aparato que funciona como dispositivo puente. Convierte los archivos de vídeo, imágenes o sonido digitales que residen en el PC en señales analógicas. El adaptador recibe los datos del PC y los transforma en una serie de señales de vídeo y audio analógicas que se comunican a los televisores o equipos de sonido tradicionales que no están conectados en red.
- **DNS** DNS son las siglas de Domain Name Server o Servidor de nombres de dominio. Un nombre de dominio es un nombre descriptivo y fácil de recordar para un dirección de Internet, por ejemplo, www.homecontrol.philips.com. Los servidores de nombres de dominio convierten los nombres de dominio en direcciones IP. (Véase Dirección IP)
- **EPG** EPG son las siglas en inglés de Electronic Program Guide o Guía electrónica de programación. La EPG es el equivalente electrónico a una guía de programación impresa.
- **IR** IR o infrarrojos se utilizan para controlar dispositivos de audio y vídeo. Por ejemplo, cuando pulsa un botón del mando a distancia del televisor, el mando envía una señal de infrarrojos (IR) al televisor. El televisor recibe la señal y ejecuta la orden.
- **Máscara de red** Una máscara de red oculta parte de una dirección IP para que únicamente quede la parte de la dirección correspondiente al sistema host. Una máscara de red que se suele utilizar con frecuencia es 255.255.255.0.
- **NTP** NTP son las siglas en inglés de Network Time Protocol o Protocolo de tiempo de red. Este protocolo se utiliza para sincronizar la información de fecha y hora en una red de ordenadores.
- Pasarela o gateway Una pasarela o gateway es un punto de la red que actúa como entrada a otra red. Concretamente, una pasarela conecta dos redes que utilizan distintos protocolos. De este modo, las pasarelas permiten que los miembros de una red puedan utilizar otras redes.
- **PVR** PVR son las siglas en inglés de Personal Video Recorder o Grabadora de vídeo personal. Este dispositivo también se conoce como DVR, siglas en inglés correspondientes a Digital Video Recorder o Grabadora de vídeo digital.
- **SSID** Un identificador de servicios (SSID, del inglés Service Set Identifier) es una secuencia de caracteres que identifica de forma exclusiva una red inalámbrica de área local. Este nombre permite a los dispositivos conectarse a la red deseada cuando diversas redes independientes operan en la misma área física.
- **Tecla** Las teclas son los botones que se encuentran en la parte derecha de la pantalla táctil del RC9800i.
- **UPnP** Universal Plug and Play (UPnP) es un estándar que utiliza protocolos de Internet y Web para permitir la conexión de dispositivos, como ordenadores, periféricos, aparatos inteligentes y dispositivos inalámbricos, en una red y que se detecten automáticamente unos a otros. Con UPnP, cuando conectamos un dispositivo a la red, el dispositivo se configura automáticamente, obtiene una dirección IP y utiliza un protocolo de detección basado en el protocolo de transferencia de hipertexto (HTTP) de Internet para comunicar a otros dispositivos su presencia en la red.

- **USB** USB son las siglas en inglés de Universal Serial Bus o Bus serie universal. Se trata de una interfaz plug-and-play entre el ordenador y otros dispositivos complementarios (como reproductores de sonido, joysticks e impresoras). Con USB se pueden añadir dispositivos nuevos al PC sin tener que instalar una tarjeta adaptadora ni apagar el ordenador.
- **WAP** WAP son las siglas en inglés de Wireless Acces Point o Punto de acceso inalámbrico y es el núcleo de una red doméstica inalámbrica. Todas las comunicaciones entre los dispositivos de la red inalámbrica se realizan a través del WAP.
- **WEP** WEP son las siglas en inglés de Wired Equivalent Privacy o Privacidad alámbrica equivalente. Es un protocolo de seguridad que ofrece a las redes de área local inalámbricas (WLAN) un alto nivel de seguridad al codificar toda la comunicación que se produce a través de la red.
- **WiFi** WiFi son las siglas en inglés de Wireless Fidelity o Fidelidad inalámbrica. Es un término que se utiliza para determinados tipos de redes de área local inalámbricas (WLAN) que se adaptan a la norma 802.11.
- **WPA** WPA son las siglas en inglés de WiFi Protected Access o Acceso protegido WiFi. Es un estándar para la comunicación a través de redes que aumenta el nivel de protección de los datos (cifrado) y el control de accesos (autenticación) en las redes inalámbricas WiFi existentes y futuras.

# **Índice**

Actividad acústica, 13 visual, 13 Actualizar el firmware, 52 Acústica, 14 Adaptador audiovisual, 34, 38 Ajustes acceso, 42 fecha, 14, 43 hora, 17, 43 luz de fondo, 42 pantalla, 43 red, 43 sonido, 43 zona horaria, 17 Ajustes de hora, 17 Ajustes de seguridad, 16 Ajustes de zona horaria, 17 Alimentación adaptador de corriente, 8 ajustes, 42 encendido, 6 Añadir dispositivos, 44 Área de gestión del sistema, 27 Base, 8 como adaptador, 8 Batería carga, 8 Botones de color rojo, 23 Brillo, 43 Calibrar, 14, 43 Cambiar códigos de control remoto, 45 Cambio de canal, 24 Cargar, 8 Cifrado, 14 clave de acceso WEP, 14  $C$ LLIF, 14 Códigos de control remoto cambiar, 45 detectar, 21 determinar, 21 escanear automáticamente, 22 seleccionar y probar, 23 configuración, 15 Configuración Actividades, 25 proxy, 16 RC9800i, 14 red, 15 Configuración de la red, 15 Control basado en actividades, 12 Control de dispositivos individuales, 40 Detectar y copiar, 21 DHCP, 16, 60 Dirección IP, 60 dirección IP dinámica, 16 Dispositivo ajustes, 43 Dispositivos añadir, 44 cambiar, 44 cambiar códigos de control remoto, 45 mover, 45 tradicionales, 10

## *Índice*

Dispositivos conectados, 11 DNS, 60 En línea, 56 Encendido, 24 EPG, 46 activación, 47 buscar, 34 cambiar un canal, 34 código de activación, 47 descargar datos, 49 navegar, 33 pantalla de información, 50 Personalizar, 47 presentación, 50 programaciones, 50 Suscripción, 46 Equipos añadir, 44 cambiar, 44 Escanear automáticamente, 22 Escuchar archivos MP3, 38 CD, 36 Especificaciones técnicas, 57 Batería, 57 Conectividad inalámbrica, 57 especificaciones generales, 57 Funciones de infrarrojos, 57 Gestión de la alimentación, 57 Interfaces, 57 Memoria, 57 Pantalla, 57 Estancia añadir, 44 cambiar, 36, 44 Fecha, ajustes, 43 Firmware, 52 Hora, ajustes, 17, 43 igual a igual, 12, 15 Indicador de actividad de la red, 8 Información medioambiental, 58 Información sobre regulación de las comunicaciones, 58 Interruptor de encendido/apagado, 6 IP, 60 Lugar de residencia seleccionar, 15

Luz de fondo ajustes, 42 Máscara de red, 60 Modo de reposo, 6, 8 Mover dispositivos, 45 Pantalla de control combinada, 30, 32 Pantalla táctil, 7 calibrar, 14 limpiar, 55 Pantalla, ajustes, 43 Pasarela, 60 Proxy configuración, 16 servidor, 16 Punto de acceso inalámbrico, 12, 15 PVR 60 Red doméstica, 11 Red inalámbrica, 12 Red, ajustes, 43 Selección de entradas, 24 Sincronización de la hora de la red, 17 Sincronizar hora de la red, 17 Solución de problemas, 54 Sonido, ajustes, 43 Soporte, 56 SSID, 15, 60 Teclas, 7 Atrás, 27 Canal, 7 Cursor, 7 Página, 7 Silencio, 7 Volumen, 7 Tradicionales, dispositivos, 10 UPnP, 8560 USB, 9 Actualizar, 52 firmware, 9 Ver EPG, 32 imágenes digitales, 34 programa de televisión, 29 WEP, 16, 60 WEP, cifrado, 16 WiFi, 12, 47 WPA, 16

Concepto y elaboración de este Manual del usuario: The Human Interface Group De Regenboog 11, 2800 Mechelen (Bélgica) http://www.higroup.com 3104 205 3334.1